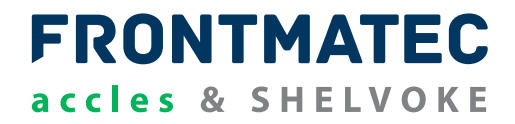

**CASH**® **Captive Bolt Stun Check**

# **Bedienungsanleitung**

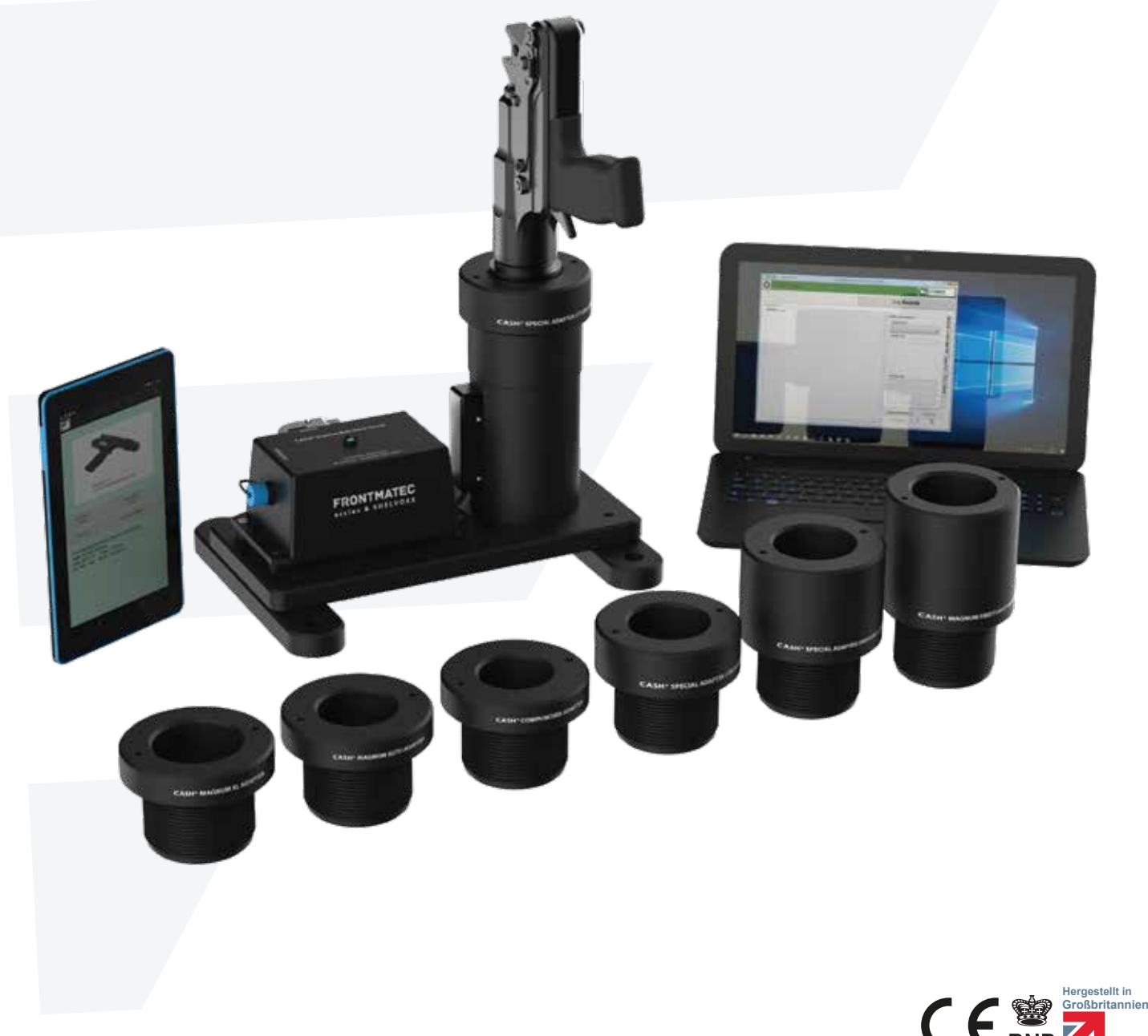

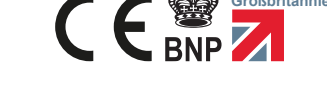

©2018 Frontmatec Accles & Shelvoke

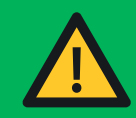

**DIESE BEDINGUNGSANLEITUNG MUSS VOR DEM GEBRAUCH DER BETÄUBUNGSGERÄTE GELESEN UND VERSTANDEN WERDEN**

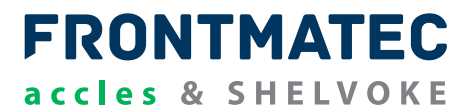

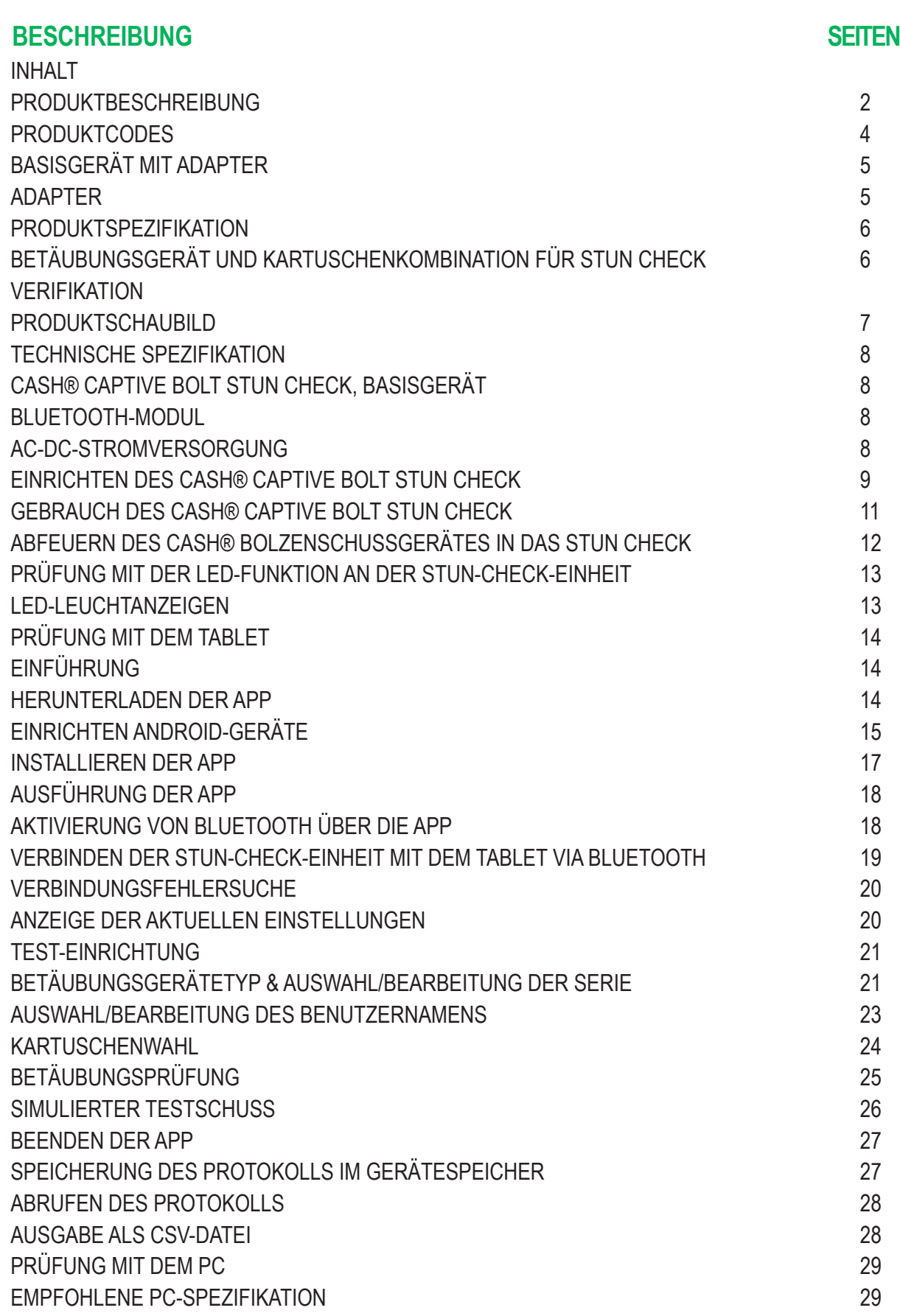

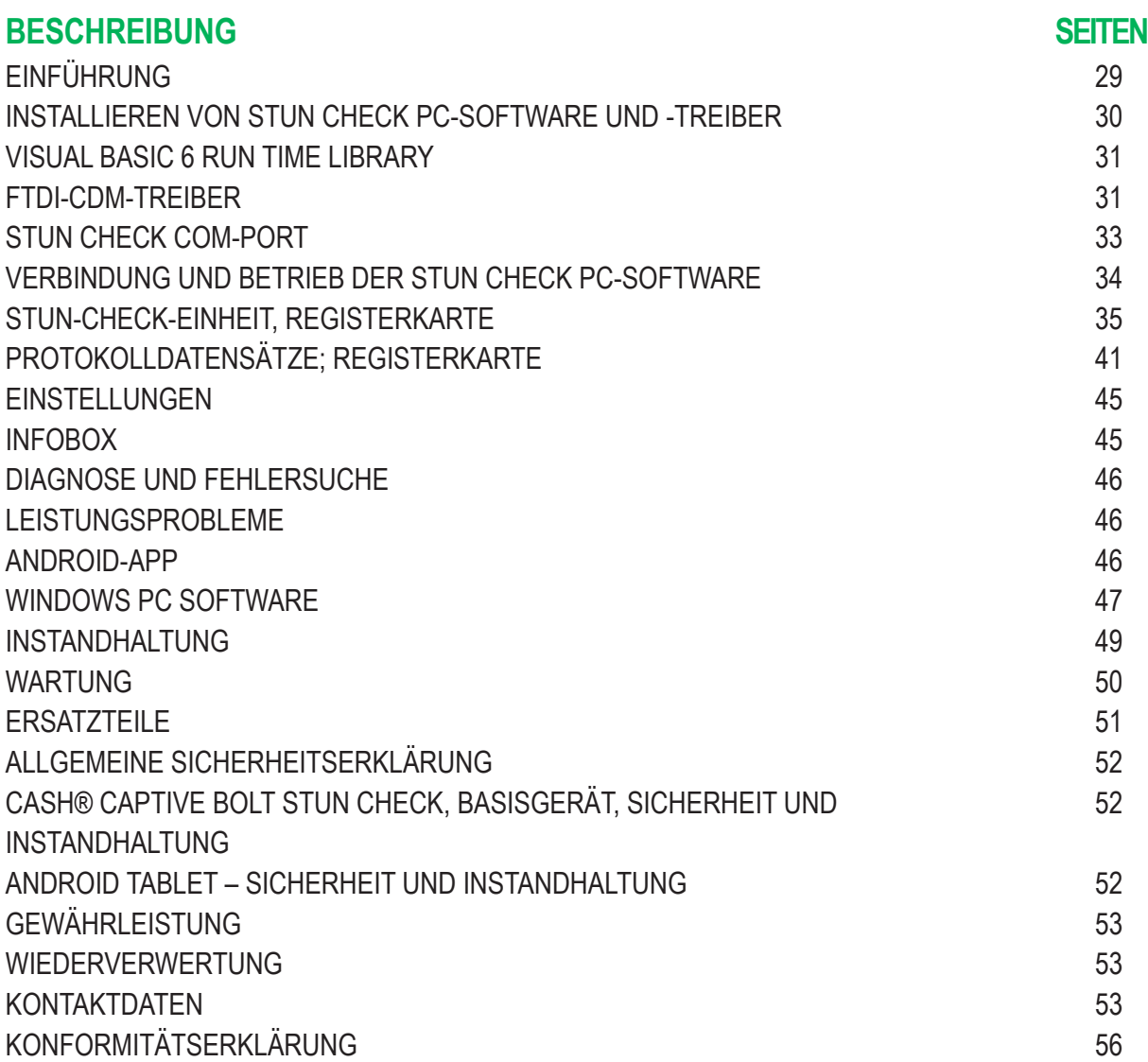

## **HAFTUNGSAUSSCHLUSS**

Alle in dieser Gebrauchsanleitung enthaltenen Angaben sind zum Zeitpunkt der Drucklegung gültige Daten. Da wir unsere Produkte ständig weiterentwickeln und verbessern, können Daten oder Schaubilder vom aktuellen Produkt in diesem Dokument abweichen.

**© Copyright von Accles & Shelvoke Ltd 2018 – Alle Rechte vorbehalten**

**"Accles & Shelvoke", "CASH" und "CASH Magnum Auto" sind Markenzeichen von Frontmatec Accles & Shelvoke.**

**ONUR ORIGINALERSATZTEILE VON FRONTMATEC ACCLES & SHELVOKE VERWENDEN. BEI NICHTVERWENDEN VON ORIGINALTEILEN KANN ES ZU VORZEITIGEM AUSFALL DER KOMPONENTE UND DES GERÄTES UND IM WEITEREN ZU EINER GEFÄHRUNG VON BEDIENPERSONAL ODER UNBETEILIGTEN PERSONEN KOMMEN. ZUDEM ERLISCHT DIE GERÄTEGEWÄHRLEISTUNG.** 

**FRONTMATEC ACCLES & SHELVOKE ÜBERNIMMT KEINE VERANTWORTUNG BEI VERWENDUNG VON KOMPONENTEN MIT DEM ORIGINALGERÄT, DIE NICHT VON ACCLES & SHELVOKE GELIEFERT WURDEN. DARAUS RESULTIERENDE HAFTUNGSANSPRÜCHE RICHTEN SICH DEMENTSPRECHEND AN DEN ENDVERBRAUCHER ODER DEN HÄNDLER, VON DEM DIE NICHT ZUGLASSENEN ERSATZTEILE BEZOGEN WURDEN.**

Frontmatec Accles & Shelvoke Bedienungsanleitung – ARTIKELNUMMER CSCD023 – V2

## **CASH® Captive Bolt Stun Check PRODUKTBESCHREIBUNG**

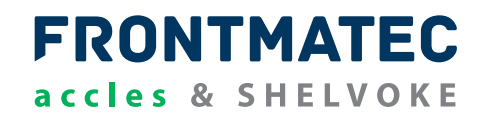

Accles & Shelvoke Ltd. produziert und liefert kartuschenbetriebene Bolzenschussgeräte für die humane Betäubung von Tieren vor der Schlachtung.

Tierschutzbelange und Rechtsvorschriften im Zusammenhang mit der Schlachtung von Tieren verlangen, dass die Betäubungsgeräte regelmäßig auf ihre Einhaltung überprüft werden.

Das CASH® Captive Bolt Stun Check dient zur Überprüfung der korrekten Funktion der Penetrationsbetäubungsgeräte und zum Nachweis der gesetzlichen Bestimmungen.

Die Betäubungsgeräte verwenden einen Bolzen, der aus einer Waffe abgefeuert wird, um das Tier zu betäuben. Die Geschwindigkeit des Bolzens wird mit dem CASH® Captive Bolt Stun Check gemessen und muss innerhalb der Toleranzen liegen, um dem Anwender zu zeigen, dass das Gerät ordnungsgemäß funktioniert.

Die Verwendung des CASH® Captive Bolt Stun Check ist einfach und kann den meisten Arbeitsumgebungen angepasst werden.

Der CASH® Captive Bolt Stun Check besteht aus drei Hauptkomponenten – 1. Datenrekorder, 2. Prüfeinheit und 3. Verschíedene Adaptern für das zu testende Betäubungsgerät.

Die Prüfeinheit wurde für den Einbau eines Adapters entwickelt, der das CASH® Penetrationsbetäubungsgerätes während der Prüfung unterstützt und stabilisiert. Das Prüfergebnis wird auf dem Datenrekorder aufgezeichnet, der historische Testinformationen speichern und mit einem Tablet oder einem PC gekoppelt werden kann, um Daten anzuzeigen und aufzuzeichnen.

Die Betäubungsprüfung misst die obere und untere Geschwindigkeitsgrenze des Bolzens. Die Ergebnisse zeigen dem Anwender neben der Protokollierung für das Audit auch an, ob für das Gerät Ersatzteile oder Wartungsarbeiten erforderlich sind.

Historische Testdaten können einfach auf einen Computer heruntergeladen und mit der kostenlosen Software von Accles & Shelvoke ausgedruckt werden.

Hauptmerkmale:

- Universell einsetzbar für alle Accles S& Shelvoke CASH® Penetrationsbetäubungsgeräte.
- Robustes, zuverlässiges, einfach zu bedienendes System.
- Einfache Einrichtung und Bedienung.
- Genaue Überprüfung der Geschwindigkeit, um dem Benutzer zu zeigen, dass das Gerät ordnungsgemäß funktioniert.
- Erfüllung der Anforderungen gemäß EG 1099/2009 über das Wohlergehen von Tieren zum Zeitpunkt des Tötens.
- Entspricht den verschiedenen nationalen Gesetzen zum Tierschutz weltweit. Diese Gesetze verlangen, dass die Betäubungsgeräte regelmäßig auf ihre Einhaltung überprüft werden.
- Die Datenerfassungseinheit ist ein handelsüblicher tragbarer PC mit spezieller Software von Accles & Shelvoke.

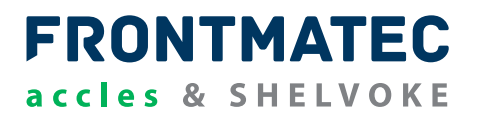

## **BASISGERÄT MIT ADAPTER**

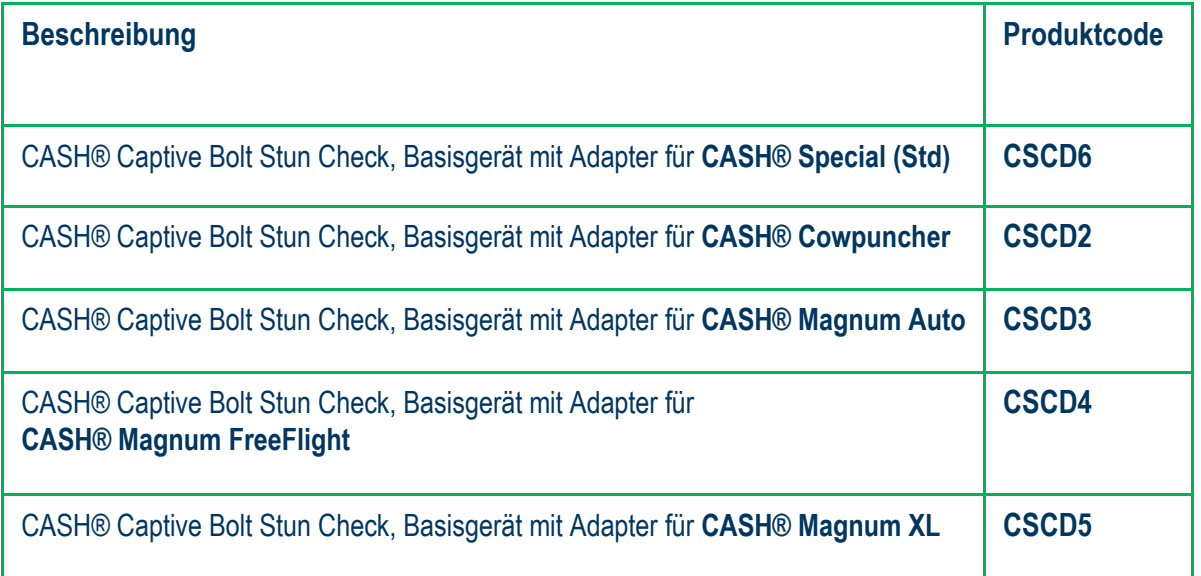

#### **ADAPTER**

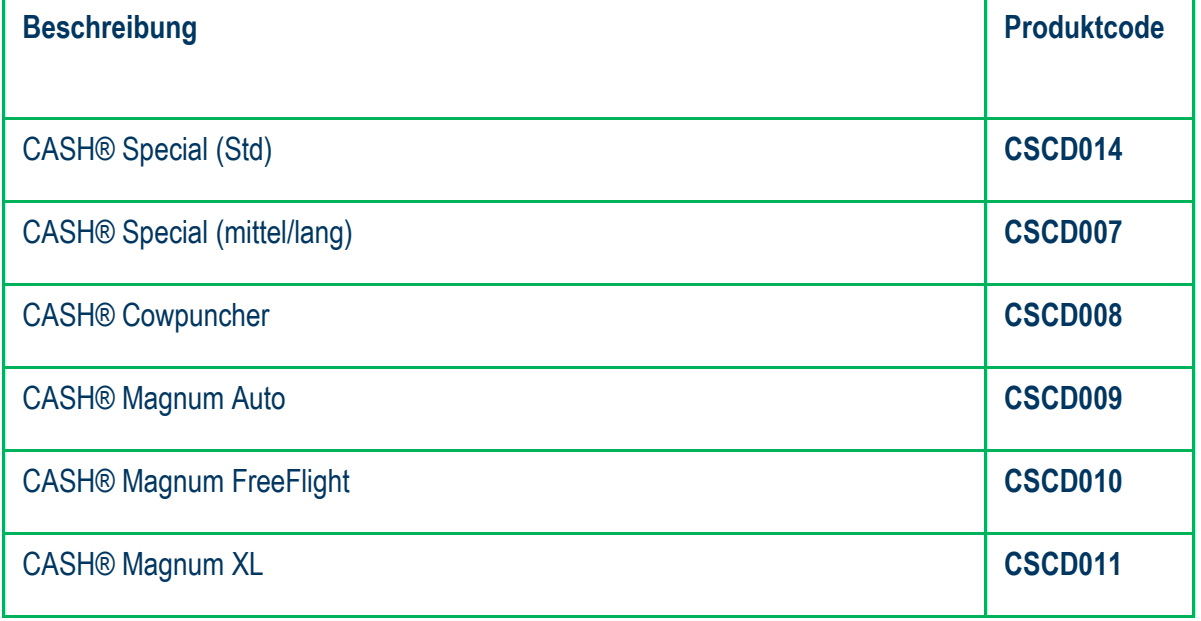

## **BETÄUBUNGSGERÄT UND KARTUSCHENKOMBINATION FÜR STUN-CHECK-VERIFIKATION**

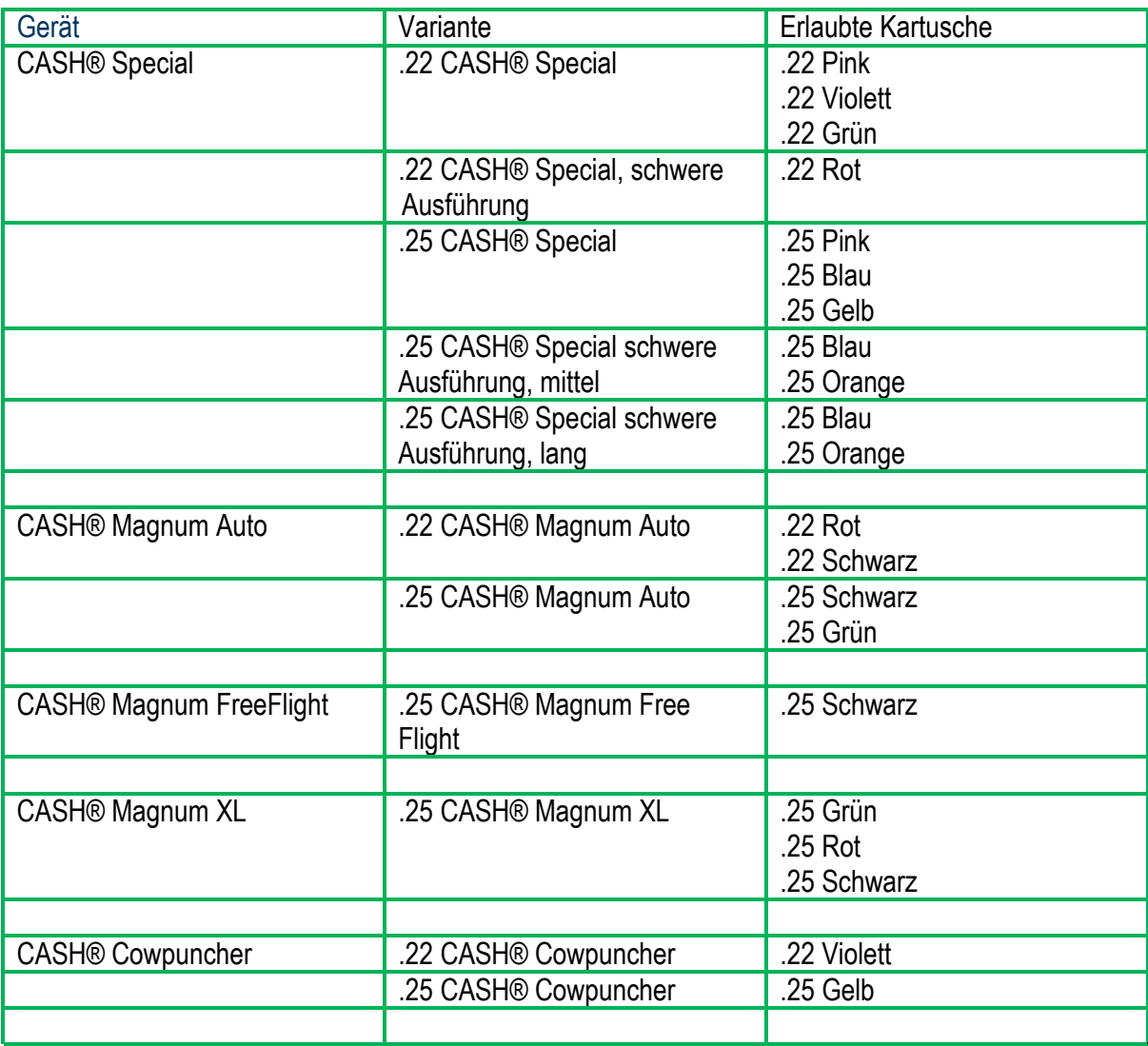

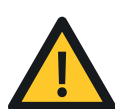

JEDE ABWEICHUNG VON DER OBEN AUFGEFÜHRTEN TABELLE RESULTIERT IN EINER INKORREKTEN ANWENDUNG UND KOMBINATION AUS GERÄT UND KARTUSCHE. DIES KÖNNTE ZU SCHÄDEN AM STUN CHECK, DEM PRÜFGERÄT UND DEM BETÄUBUNGSGERÄT FÜHREN. DER STUN CHECK IST NUR FÜR DIE PRÜFUNG MIT ZUGELASSENEN KARTUSCHEN VON ACCLES & SHELVOKE AUSGELEGT. BEI VERWENDUNG VON ANDEREN MARKEN IST DIE PRÜFUNG UNGÜLTIG.

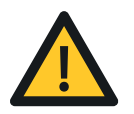

WARNUNG – DIE PRÜFUNG DER .22- UND .25-COWPUNCHER-MODELLE DARF NUR MIT DEN OBEN ANGEGEBENEN KARTUSCHEN DURCHGEFÜHRT WERDEN. DIE VERWENDUNG ANDERER KARTUSCHEN KANN ZUR BESCHÄDIGUNG DES STUN-CHECK-PRÜFGERÄTES UND DES BETÄUBUNGSGERÄTES FÜHREN.

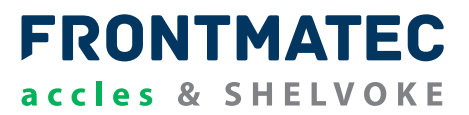

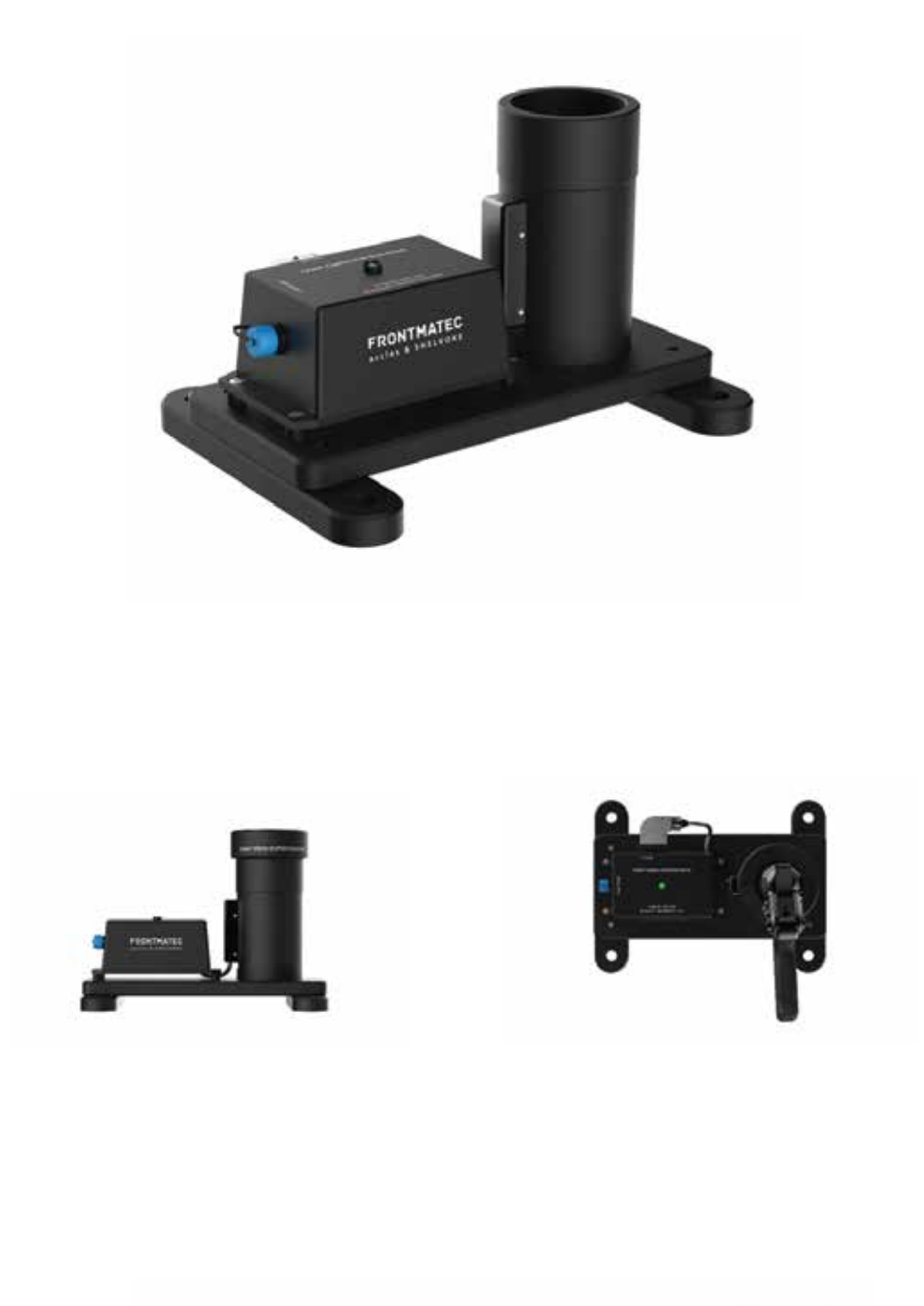

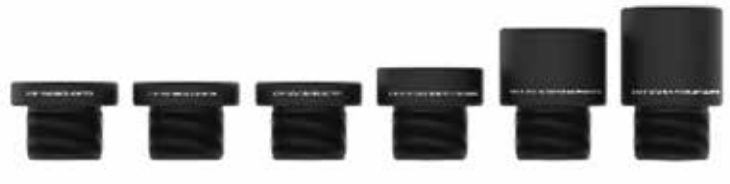

**NUR VON ACCLES & SHELVOKE VERWENDEN. BEI NICHTVERWENDEN VON ORIGINALTEILEN KANN ES ZU VORZEITIGEM AUSFALL DER KOMPONENTE UND DES GERÄTES UND IM WEITEREN ZU EINER GEFÄHRUNG VON BEDIENPERSONAL ODER UNBETEILIGTEN PERSONEN KOMMEN. ZUDEM ERLISCHT DIE GERÄTEGEWÄHRLEISTUNG.** 

**ACCLES & SHELVOKE ÜBERNIMMT KEINE VERANTWORTUNG BEI VERWENDUNG VON KOMPONENTEN MIT DEM ORIGINALGERÄT, DIE NICHT VON ACCLES & SHELVOKE GELIEFERT WURDEN. DARAUS RESULTIERENDE HAFTUNGSANSPRÜCHE RICHTEN SICH DEMENTSPRECHEND AN DEN ENDVERBRAUCHER ODER DEN HÄNDLER, VON DEM DIE NICHT ZUGLASSENEN ERSATZTEILE BEZOGEN WURDEN.**

#### **CASH® CAPTIVE BOLT STUN CHECK, BASISGERÄT**

#### **BLUETOOTH-MODUL**

Die Stun-Check-Einheit M710 verwendet ein Mikrochip RN4678-V/RM100 Bluetooth V4.2 Dual Mode Modul - (BR/EDR und LE), um eine drahtlose Kommunikation zwischen der Stun-Check-Einheit M710 und einem externen Tablet oder PC mit einer speziellen APP oder einem speziellen Programm zu ermöglichen. Das Gerät verwendet das Serial Port Profile (SPP), um eine "Wireless Transparent UART" Verbindung herzustellen. Der RN4678-V/RM100 verfügt über eine integrierte Antenne und ist gemäß der Funkvorschriften von FCC, IC, MIC, KCC und NCC, sowie als europäisches R&TTE und RED Directive Assessed Radio Module zertifiziert.

## **AC-DC-STROMVERSORGUNG**

- 6 Watt
- Energieeffizienzklasse VI
- Europäisches CoC Tier 2
- Medizinische und ITE-Zulassungen
- Austauschbare Netzstecker
- Ausgangsspannungen von 5 V bis 12 V
- Konstruktion der Klasse II
- 3 Jahre Gewährleistung

Die Steckdosenadapter der Serie ACM06 entsprechen den neuesten Standards der Energieeffizienzklasse VI mit hohem Wirkungsgrad im aktiven Modus und extrem niedrigem Stromverbrauch ohne Last. Erhältlich mit einem Standard-Klinkenstecker, eignen sich diese Adapter für eine Vielzahl von kostensensiblen industriellen und medizinischen Anwendungen, wobei die branchenführende Leistung erhalten bleibt.

## **Schritt 1 – Sichere Montage der Prüfeinheit**

Die Einheit des CASH® Captive Bolt Stun Check muss sicher auf einem Tisch platziert werden und entweder mit Klammern oder über die 4 vorhandenen Bohrungen mit Schrauben befestigt werden.

**FRONTMATEC** 

accles & SHELVOKE

Das Gerät muss sich in der Nähe der Vorderkante der Werkbank mit dem Ausgangsstecker nach links weisend befinden.

Das Stun Check muss in einer trockenen und sauberen Umgebung verwendet werden.

#### **Schritt 2 – Wählen Sie den Adapter für Ihr Betäubungsgerät.**

Das CASH® Captive Bolt Stun Check wurde für die Verwendung mit mehreren Betäubungsgeräten von Accles & Shelvoke CASH® entwickelt, wie unten aufgeführt.

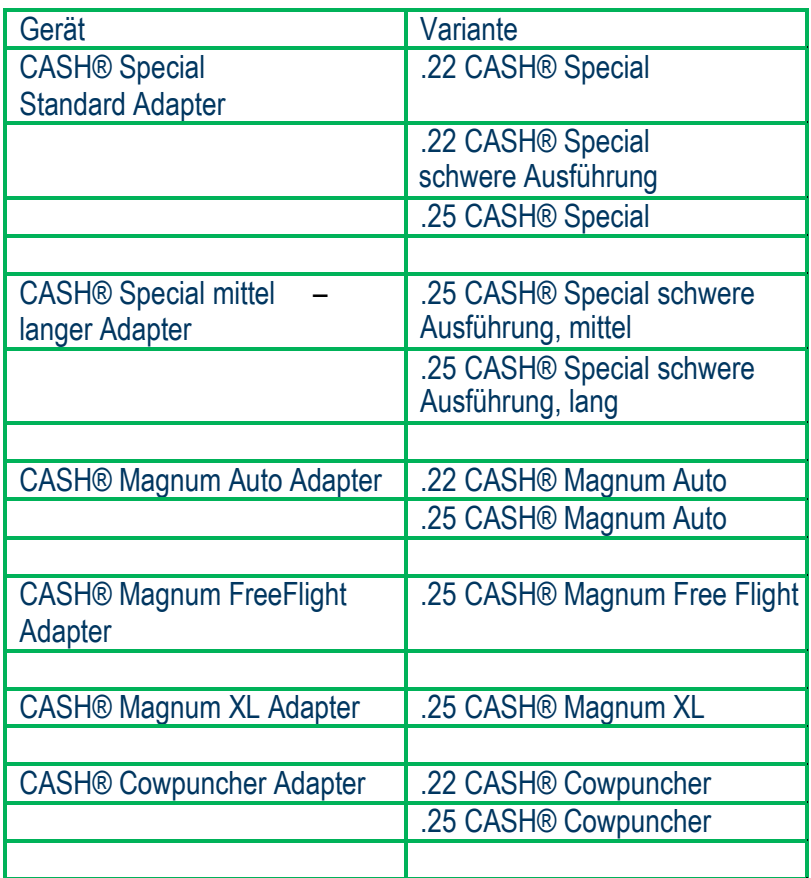

## **Schritt 2 – Anschluss des Prüfgerätes an das Stromnetz**

Schließen Sie das Prüfgerät an das Stromnetz an.

Wenn Ihr Stun Check mit einem einzigen Adapter gekauft wurde, wird es Vorprogrammiert geliefert, um Ihr Betäubungsgerät auf Durchgang oder Ausfall zu prüfen, wobei dies auf dem Prüfgerät durch eine grüne bzw. rote Anzeige kenntlich gemacht wird.

Folgen Sie dem nächsten Schritt, um mit dem entsprechenden Gerät für detailliertere Messwerte Ihres CASH® Bolzenschussgerätes zu verbinden.

## **Schritt 3 (optional) – Verwendung des Stun Check mit der LED-Funktion**

Das CASH® Captive Bolt Stun Check kann direkt und sofort für die Prüfung eines CASH® Betäubungsgerätes, für das es erworben wurde© verwendet werden.

## **CASH® Captive Bolt Stun Check EINRICHTEN DES CAPTIVE BOLT STUN CHECK, FORTSETZUNG...**

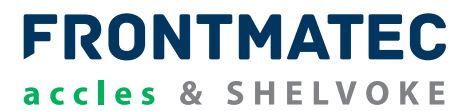

Die LED-Leuchte auf der Gehäuseoberseite zeigt die Durchlauf- oder Ausfallgeschwindigkeit für das angegebene Gerät an.

Es wird empfohlen, das CASH® Captive Bolt Stun Check mit einem Tablet oder PC für detaillierte Testergebnisse zu verwenden.

**Schritt 4 – Anschließen des Testgerätes an Ihr Android-Tablet oder Ihren Windows PC** Siehe die Abschnitte für das entsprechende Gerät, mit dem Sie die Auslesung des CASH® Captive Bolt Stun Check überprüfen.

#### **Schritt 5 – Geben Sie die Referenzdaten für das Gerät und den Bediener ein.**

An dieser Stelle sollte dem Betäubungsgerät eine Referenznummer zugewiesen werden und diese Nummer sollte für das Betäubungsgerät während seiner gesamten Lebensdauer dauerhaft beibehalten werden. Ordnen Sie daher das erste zu prüfende Betäubungsgerät die 01 zu. Der Datenrekorder erkennt dann ab diesem Zeitpunkt dieses Betäubungsgerät als 01, bis es geändert wird.

Wählen Sie das Betäubungsgerät aus dem Menü.

Wählen Sie die zu verwendende Kartusche aus.

Geben Sie die Seriennummer Ihres Betäubungsgerätes ein.

Geben Sie den Namen des Bedieners ein.

## **CASH<sup>®</sup> Captive Bolt Stun Check GEBRAUCH DES CASH CAPTIVE BOLT STUN CHECK**

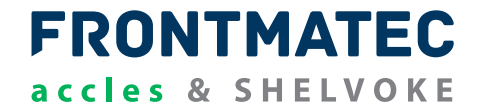

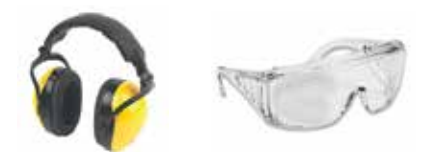

**TRAGEN SIE IMMER EINE SCHUTZBRILLE UND GEHÖRSCHUTZ. HALTEN SIE DAS BETÄUBUNGSGERÄT AUF ARMLÄNGE UND FEUERN SIE NUR, WENN SIE SICH IN EINER BEQUEMEN STELLUNG BEFINDEN. LEHNEN SIE SICH BEIM FEUERN NICHT ÜBER DAS BETÄUBUNGSGERÄT.**

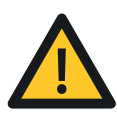

**LESEN SIE VOR GEBRAUCH DIE GEBRAUCHSANWEISUNG DES BETÄUBUNGSGERÄTES. BEACHTEN SIE INSBESONDERE DIE SICHERHEITSHINWEISE. DIESE KÖNNEN VON** WWW.ACCLESANDSHELVOKE.CO.UK **HERUNTERGELADEN WERDEN.**

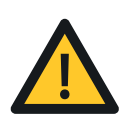

**WARNUNG: BEIM ABFEUERN DER BETÄUBUNGSGERÄTE MUSS SICH DER BEDIENER BEWUSST SEIN, DASS DAS BETÄUBUNGSGERÄT EINEN RÜCKSCHLAG VERURSACHT. DESHALB IST ES WICHTIG, DASS DER BEDIENER DAS BETÄUBUNGSGERÄT WÄHREND DES SCHUSSES FEST IM GRIFF HAT. VERSUCHEN SIE NICHT, DAS GERÄT FESTZUHALTEN. LASSEN SIE DAS BETÄUBUNGS GERÄT AUF NATÜRLICHE WEISE ZURÜCKSPRINGEN.**

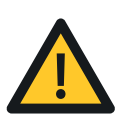

**WARNUNG: WENN SIE MEHRERE GERÄTE VON ACCLES UND SHELVOKE PRÜFEN, BEACHTEN SIE BITTE, DASS DIE ADAPTER UND MÜNDUNGSSITZE SICH FÜR DIE VERSCHIEDENEN GERÄTE UNTERSCHEIDEN. WENN DER FALSCHE ADAPTER ODER MÜNDUNGSSITZ VERWENDET WIRD, KANN DIES ZU SCHÄDEN AM PRÜFGERÄT UND AM GERÄT FÜHREN. ZUDEM KANN DIES ZU EINEM VERFÄLSCHTEN PRÜFERGEBNIS FÜHREN.**

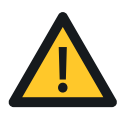

**VERSUCHEN SIE NICHT, EIN GELADENES BETÄUBUNGSGERÄT IN DAS PRÜFGERÄT ZU STECKEN. IMMER EIN UNBELADENES BETÄUBUNGSGERÄT IN DAS GERÄT STECKEN UND ERST DANN DAS BETÄUBUNGSGERÄT LADEN. SPANNEN SIE DEN HAHN; WENN SIE EINE BEQUEME POSITION EINGENOMMEN HABEN UND ZUM FEUERN BEREIT SIND.**

## **CASH® Captive Bolt Stun Check ABFEUERN DES CASH BOLZENSCHUSSGERÄTES IN DAS STUN CHECK**

**FRONTMATEC** accles & SHELVOKE

Vor der Durchführung des Tests muss das Betäubungsgerät gründlich gereinigt werden. Überprüfen Sie die richtige Kombination von Betäubungsgerät und Kartusche anhand der Tabelle auf Seite 6. Überprüfen Sie, ob die Gummischeibe an ihrem Platz ist und der richtige Adapter verwendet wird.

## **PRÜFEN SIE, OB ALLE VERBINDUNGEN FEST SITZEN UND DAS PRÜFGERÄT EINGESCHALTET IST.**

#### **DAS CASH® CAPTIVE BOLT STUN CHECK MUSS AN EINE STECKDOSE ANGESCHLOSSEN WERDEN, DAMIT ES FUNKTIONIERT.**

## **ABFEUERN DES CASH® BETÄUBUNGSGERÄTES IN DAS STUN CHECK**

Um einen genauen und korrekten Test durchzuführen, muss das Betäubungsgerät auf normale Betriebstemperatur gebracht werden. Um eine genaue Anzeige der Leistung des Betäubungsgerätes zu erhalten, wird empfohlen, dass 5 Aufwärmschüsse abgefeuert werden.

Sie sind nun bereit für den ersten Testschuss. Für einen genauen Test sollten nun fünf Schüsse in das Prüfgerät abgegeben werden.

Nach Abschluss der 5 Testschüsse des Betäubungsgerätes kann ein Service-Hinweis hinzugefügt werden.

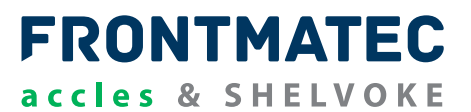

#### **DAS CASH® CAPTIVE BOLT STUN CHECK MUSS AN EINE STECKDOSE ANGESCHLOSSEN WERDEN, DAMIT ES FUNKTIONIERT.**

Sobald das Gerät mit Strom versorgt wird, läuft es im Modus **Normalbetrieb, Letzte Betäubung = PASS, Bluetooth = AUS.**

Das Gerät wird nicht über Bluetooth mit einem externen Tablet oder PC verbunden.

Auch nachdem die Bluetooth-Verbindung hergestellt wurde, läuft das Gerät im Modus **Normalbetrieb, Letzte Betäubung = PASS, Bluetooth = EIN** (die blaue LED blinkt ebenfalls).

Das Gerät befindet sich in einem Zustand, in dem es auf Signale von den Sensoren wartet.

Wenn eine Betäubung ausgelöst wird, werden die Sensorsignale vom Mikrocontroller gemessen und je nach Einstellung der Einheit und der Zeit zwischen den Signalen als

- a) **Betäubung, Ergebnis = PASS** oder
- b) **Betäubung, Ergebnis = FAIL**

Die LED blinkt wie beschrieben für 10 Sekunden, bevor sie entweder zu ihrem **Normalbetrieb, Letzte Betäubung = PASS, Bluetooth = \*\*\*** oder **Normalbetrieb, Letzte Betäubung = FAIL, Bluetooth = \*\*\* zurückkehrt.**

Wenn die Bluetooth-Verbindung nach dem Test hergestellt wird, wird die Information über die Betäubung zu Beginn der Periode **Betäubung, Ergebnis = \*\*\*\*** gesendet.

Der Benutzer kann das Gerät an einen PC anschließen und die Betäubungsprotokolle über die mitgelieferte PC-Software herunterladen.

#### **LED-LEUCHTANZEIGEN**

Die LED auf der Oberseite des M710 Stun Check zeigt den folgenden Vorgang an:

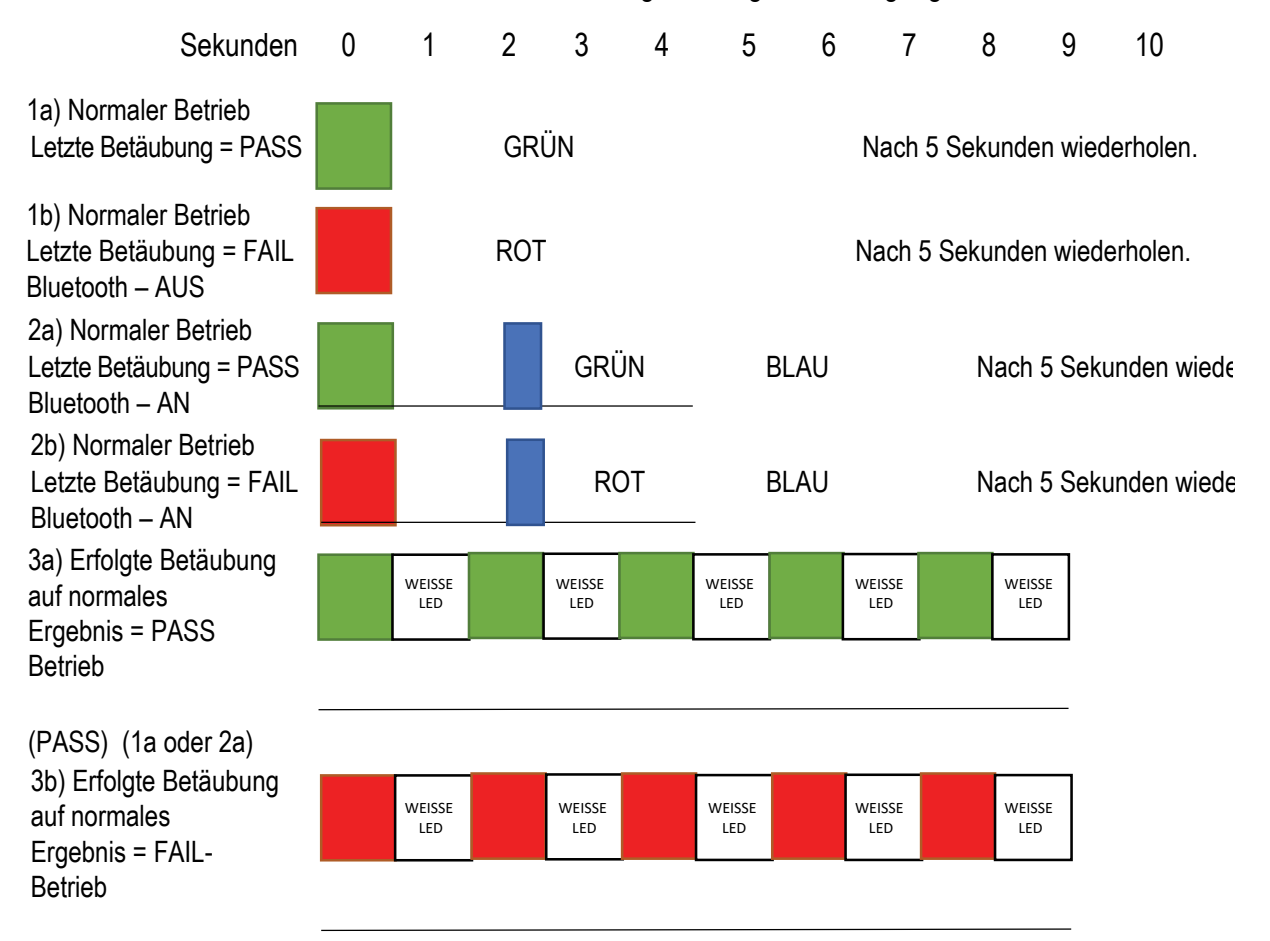

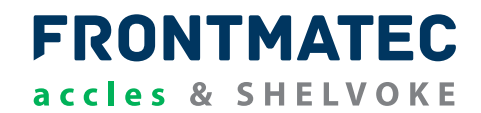

#### **EINFÜHRUNG**

**Auf dem mit dem CASH® Magnum Stun Check gelieferte Tablet ist die neueste Version der Android App vorinstalliert.**

Die Android-App stellt eine Bluetooth-Verbindung zwischen der CASH® Stun-Check-Einheit und einem handelsüblichen Android-Tablet her.

Für die Verwendung mit dem CASH® Captive Bolt Stun Check wird ein Android-Tablet mit 7"-Display ab Android OS Version 5.1.1 (Lollipop) empfohlen.

#### **HERUNTERLADEN DER APP**

**BITTE BEACHTEN SIE, DASS DIE APP NICHT IM GOOGLE PLAY STORE VERFÜGBAR IST UND DAHER INDIREKT AUF DAS ANDROID-GERÄT GELADEN WERDEN MUSS.**

#### **BEVOR SIE DIE APP HERUNTERLADEN, STELLEN SIE BITTE SICHER, DASS IHR TABLET WLAN-ZUGANG HAT.**

Die App kann unter folgendem Link heruntergeladen werden:

https://www.dropbox.com/s/mc6xwgxdmzwclii/Accles%26Shelvoke\_Stuncheck\_%28v0\_13%29.apk?dl=0

Der obige Link kann auch über Ihren Internet-Browser aufgerufen werden, um die App erneut herunterzuladen oder auf die neueste Version der Software zu aktualisieren.

Sie können auch den folgenden QR-Code scannen, um auf die Download-Seite zuzugreifen:

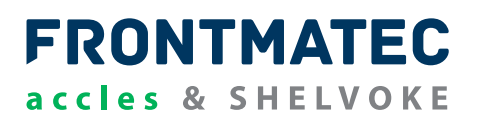

#### **UM EINE ANWENDUNG AUS EINER ANDEREN QUELLE ALS DEM GOOGLE PLAY STORE ZU INSTALLIEREN, MÜSSEN SIE IHR GERÄT SO KONFIGURIEREN, DASS INSTALLATIONEN AUS UNBEKANNTEN QUELLEN MÖGLICH SIND.**

Ändern der Einstellungen zum Herunterladen der App:

1) Rufen Sie das Einstellungsmenü auf.

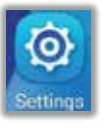

2) Rufen Sie im Einstellungsmenü das Menü "Sicherheit" auf.

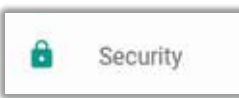

3) Aktivieren Sie im Menü "Sicherheit" die Einstellung "Unbekannte Quellen".

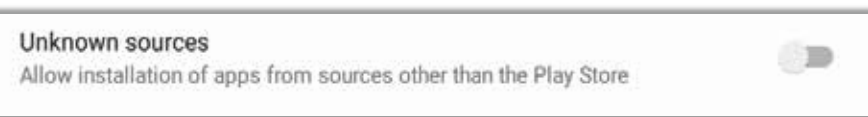

4) Es wird eine Warnmeldung, wie in der Abbildung unten dargestellt, angezeigt. Klicken Sie auf OK.

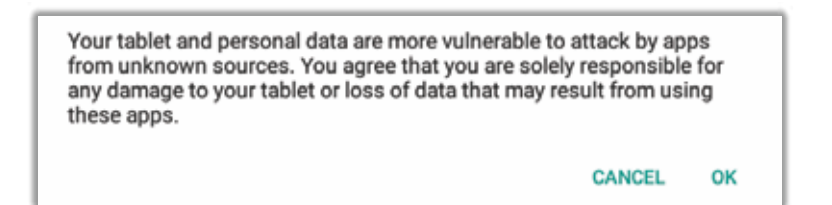

5) Wenn "Unbekannte Quellen" jetzt aktiviert sind, verlassen Sie die Menüs "Sicherheit" & "Einstellungen".

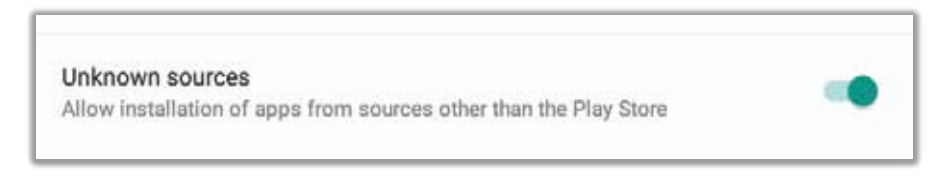

Ihr Gerät hat nun die Berechtigung, die APK-Datei für die App des CASH® Captive Bolt Stun Check herunterzuladen und zu installieren.

## **CASH® Captive Bolt Stun Check INSTALLIEREN DER APP**

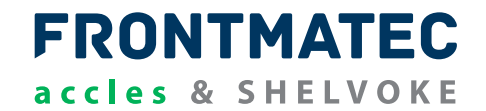

1) Klicken Sie auf die Schaltfläche "Download" unter dem Download-Link, um die APK-Installationsdatei auf Ihr Gerät herunterzuladen.

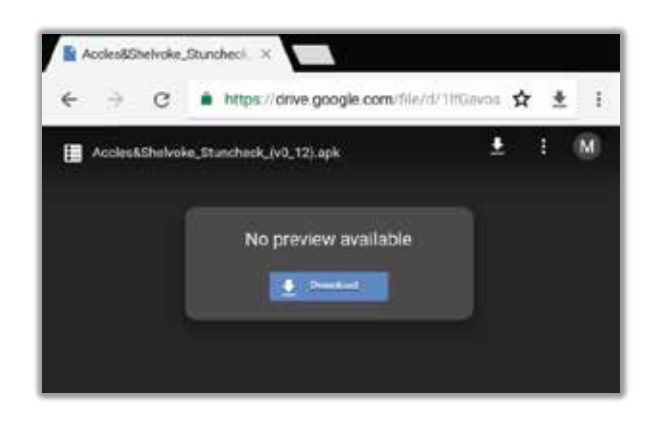

2) Sie werden möglicherweise gefragt, mit welcher App Sie die Datei öffnen möchten. Dieses Beispiel verwendet Google Drive zum Herunterladen der Anwendungsinstallationsdatei (APK).

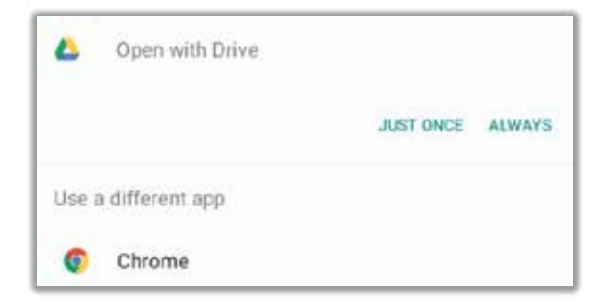

3) Es kann ein Fortschrittsbalken erscheinen, der den Fortschritt des Downloads anzeigt.

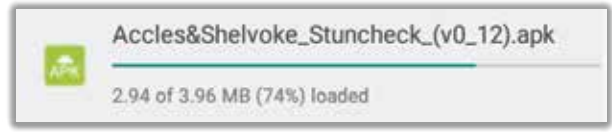

## **CASH Captive Bolt Stun Check ® INSTALLIEREN DER APP**

- **FRONTMATEC** accles & SHELVOKE
- 4) Nach dem Herunterladen der Datei erscheint das Installationsfenster der Anwendung. Klicken Sie auf " Installieren", um den Installationsvorgang zu starten.

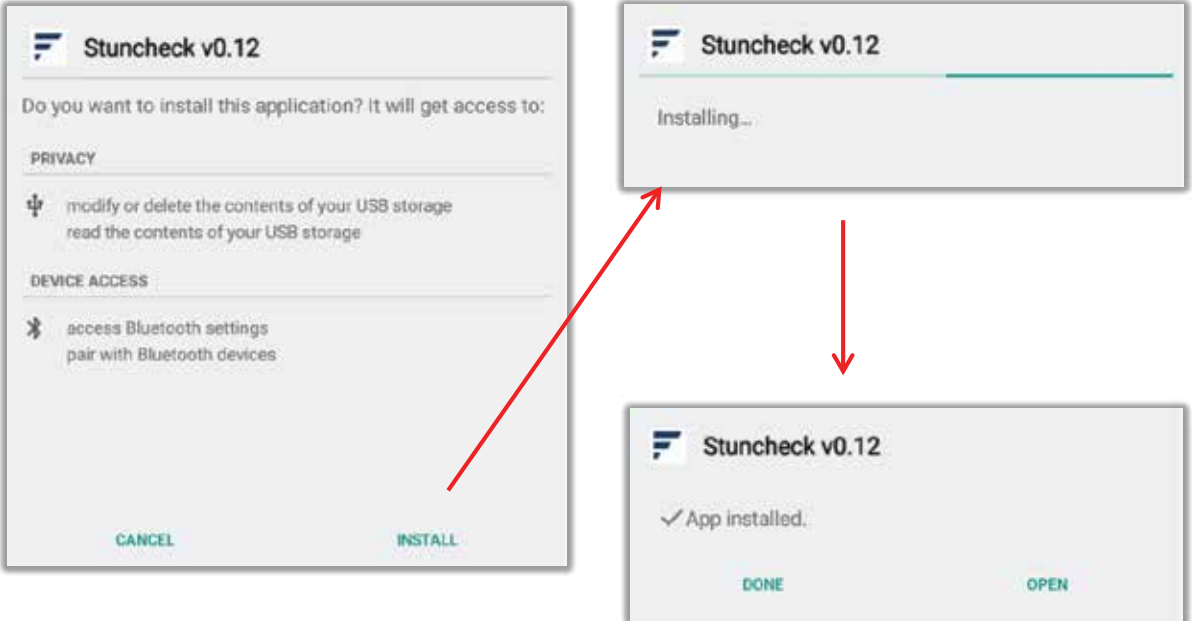

Die App kann direkt aus dem Installationsfenster durch Klicken auf "Öffnen" geöffnet werden.

Alternativ kann die Anwendung über die Verknüpfung im App-Verzeichnis Ihres Geräts geöffnet werden.

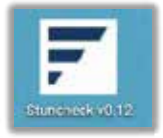

## SOBALD DIE APP INSTALLIERT IST, DEAKTIVIEREN SIE DIE OPTION "UNBEKANNTE QUELLEN" **IM SICHERHEITSMENÜ, UM IHR GERÄT VOR UNBEFUGTEN SOFTWAREINSTALLATIONEN ZU SCHÜTZEN.**

## **CASH® Captive Bolt Stun Check AUSFÜHRUNG DER APP**

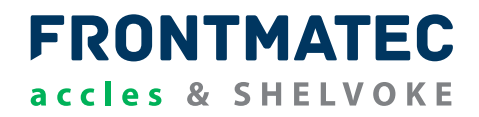

Der folgende Bildschirm erscheint, wenn die Stun-Check-Anwendung geöffnet wird.

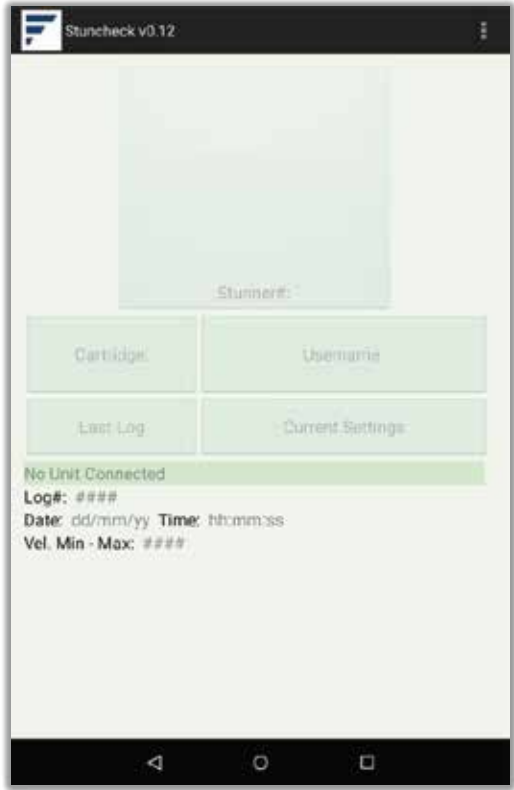

Alle Schaltflächen sind deaktiviert und es werden keine Informationen angezeigt.

Die App bleibt in diesem Zustand, bis eine Bluetooth-Verbindung mit dem CASH® Captive Bolt Stun Check hergestellt ist.

## **AKTIVIERUNG VON BLUETOOTH ÜBER DIE APP**

1) Wenn Bluetooth ausgeschaltet ist, klicken Sie auf die Schaltfläche "Menü" in der Aktivitäten-Taskleiste (eingekreist), gefolgt von ""Bluetooth aktivieren" im Popup-Menü.

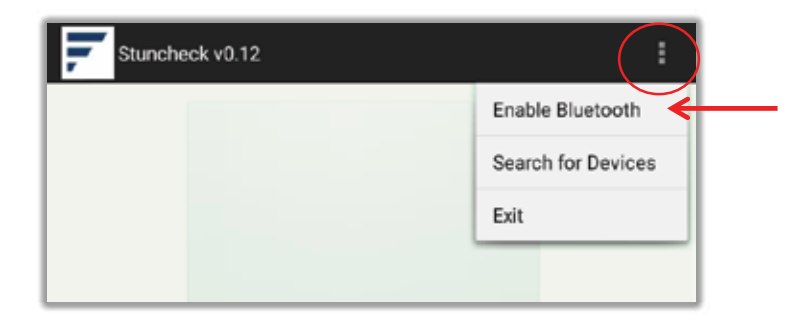

## **CASH Captive Bolt Stun Check ® AKTIVIERUNG VON BLUETOOTH ÜBER DIE APP, FORTSETZUNG...**

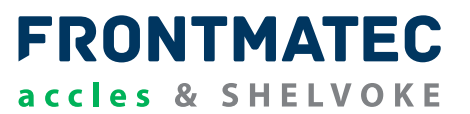

2) Es wird ein Fenster angezeigt. Klicken Sie auf "Zulassen", um die Bluetooth-Funktion Ihres Geräts einzuschalten.

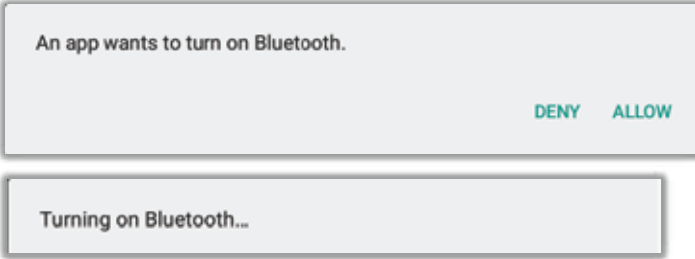

Das Gerät schaltet dann Bluetooth ein. Nach dem Einschalten erscheint das Bluetooth-Symbol in der oberen Statusleiste.

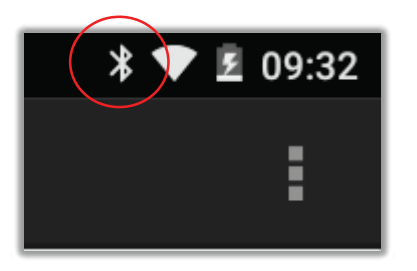

## **VERBINDEN DES STUN CHECK MIT DEM TABLET VIA BLUETOOTH**

1) Klicken Sie auf "Nach Geräten suchen" im Menü der oberen Aktivitätsleiste.

Es wird das Fenster "Suche nach Geräten...." angezeigt.

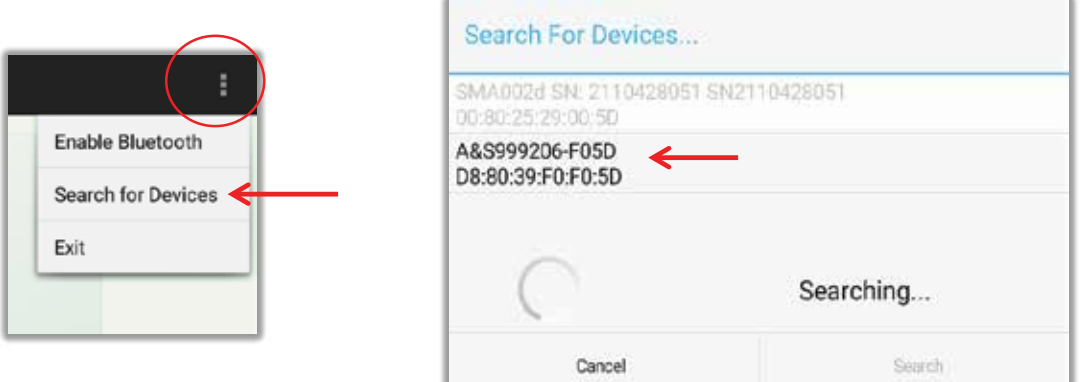

2) Eine Liste der gefundenen Geräte erscheint in einem Popup-Menü. Klicken Sie auf den Gerätenamen, um eine Verbindung herzustellen. Die Bluetooth-ID des CASH® Captive Bolt Stun Check sollte dem oben beschriebenen Format entsprechen.

Die CASH® Captive Bolt Stun Check-Einheiten weisen das folgende Namensformat auf:

#### **'A&S NNNNNN-EEFF'**

Wobei NNNNNNN die Seriennummer der CASH® Captive Bolt Stun Check-Einheit und EEFF die letzten 4 Ziffern der Bluetooth-MAC-Adresse darstellen.

Die Bluetooth-Adresse ist in der rechten unteren Ecke des Gerätes aufgedruckt.

## **CASH® Captive Bolt Stun Check VERBINDEN DES STUN CHECK MIT DEM TABLET VIA BLUETOOTH, FORTSETZUNG...**

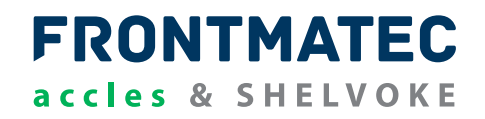

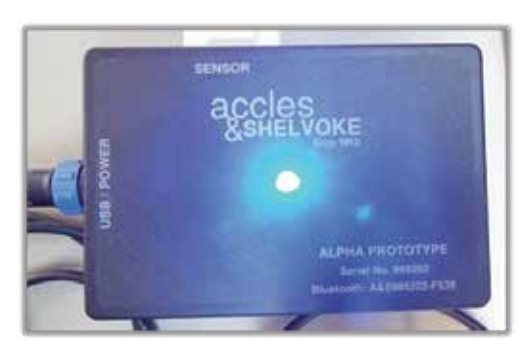

3) Klicken Sie auf das Bluetooth-Gerät, mit dem Sie eine Verbindung herstellen möchten.

Eine Meldung wird angezeigt, wenn das Gerät mit dem Tablet verbunden ist. Nach erfolgter Verbindung blinkt die LED des CASH® Captive Bolt Stun Check BLAU.

Die Details des angeschlossenen Geräts werden auf dem Bildschirm unten rechts angezeigt.

No Unit Connected

Unit: A&S999206-F05D (D8:80:39:F0:F0:5D)

## **VERBINDUNGSFEHLERSUCHE**

- Wenn die CASH® Captive Bolt Stun Check nicht erscheint, können Sie eine erneute Suche durchführen, indem Sie auf die Schaltfläche "Suchen" klicken.
- Stellen Sie sicher, dass Sie sich innerhalb der Reichweite der CASH® Stun-Check-Einheit für Bolzenschussgeräte befinden, damit Bluetooth funktioniert (< 10 m).
- Stellen Sie sicher, dass das CASH® Captive Bolt Stun Check eingeschaltet und in Betrieb ist.
- Stellen Sie sicher, dass kein anderes Gerät über Bluetooth mit der CASH® Captive Bolt Stun Check-Einheit verbunden ist (LED an der CASH® Captive Bolt Stun Check-Einheit blinkt blau, wenn sie über Bluetooth verbunden ist).

Wenn die Probleme weiterhin bestehen, lesen Sie bitte den Abschnitt "Diagnose und Fehlerbehebung" **für weitere Informationen.**

## **ANZEIGE DER AKTUELLEN EINSTELLUNGEN**

Nach der Verbindung mit der CASH® Captive Bolt Stun Check-Einheit über Bluetooth werden die aktuellen Einstellungen des Gerätes angezeigt. Zu diesem Zeitpunkt sind keine Testergebnisse sichtbar.

Die angezeigten "Aktuellen Einstellungen" sind:

- A Die Seriennummer des angeschlossenen Geräts (und die Bluetooth-MAC-Adresse). (Vollständige Seriennummer & Adressdetails sind durch Scrollen nach links/rechts sichtbar)
- B Aktuelle Uhrzeit/Datum
- C Min/Max Geschwindigkeitsschwellenwert der ausgewählten Kartusche.
- D Typ & Seriennummer des ausgewählten Betäubungsgerätes (mit Abbildung des Gerätetyps).
- E Kartuschentyp

**S20**

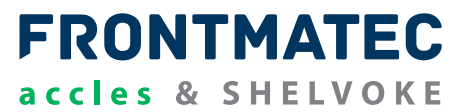

• F - Benutzername

Diese Parameter werden jede Sekunde mit Informationen aktualisiert, die von der angeschlossenen CASH® Captive Bolt Stun Check-Einheit abgerufen werden.

stuncheck v0.12 D Stunner#: 8 22 CASH Special Heavy Duty Cartridge: Username: E Red User 5 Last Log rent Settings Unit: A8S999206 F05D (D8:80:39:F0:F0:5D) Log#: Current Settings Date: 14/11/17 Time: 09:54:33 Vel. Min - Max: 49.60 - 55.62m/s  $\Box$ Δ  $\circ$ 

Mit der Taste "Last Log" (G) kann der letzte gültige Testdatensatz aus dem Gerät abgerufen und angezeigt werden.

## **TEST-EINRICHTUNG**

Der Kartuschentyp & die Benutzerreferenz kann über die App mit den Tasten "Kartusche:" und "Benutzername:" in der Anzeige der aktuellen Einstellungen geändert werden. Der Betäubungsgerätetyp kann durch Klicken auf die Schaltfläche "Betäubungsgerät#:" geändert werden (enthält das Bild des aktuell ausgewählten Betäubungsgerätes).

## **BETÄUBUNGSGERÄTETYP & SERIENAUSWAHL/BEARBEITUNG**

Die Liste der definierten Betäubungsgerätetypen, die derzeit auf dem CASH® Captive Bolt Stun Check-Einheit gespeichert sind, kann durch Drücken der Taste "Betäubungsgerät#." aufgerufen werden. Ein Fenster mit der Liste der Betäubungsgerätetypen wird angezeigt.

## **CASH® Captive Bolt Stun Check BETÄUBUNGSGERÄTETYP & SERIENAUSWAHL/ BEARBEITUNG, FORTSETZUNG....**

# **FRONTMATEC** accles & SHELVOKE

Um ein Betäubungsgerät auszuwählen, das in der Liste angezeigt wird, klicken Sie einfach auf die Liste, um es auszuwählen.

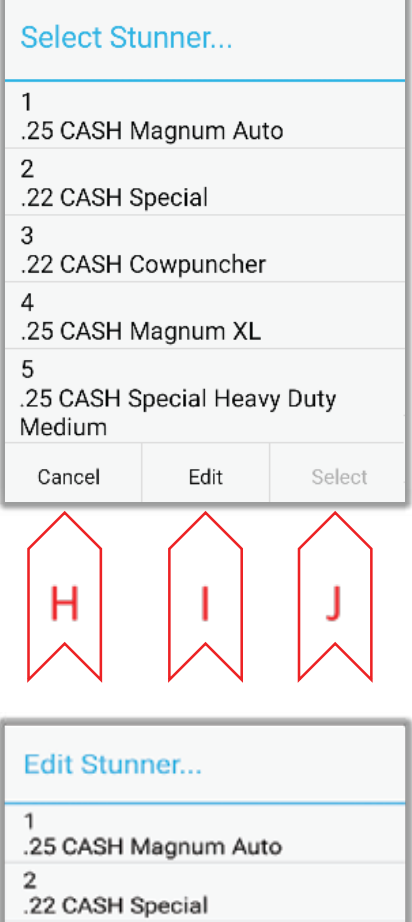

Mit der Schaltfläche "Abbrechen" (H) können Sie das Fenster verlassen und zur Anzeige der aktuellen Einstellungen zurückkehren. Wenn ein Gerät über eine Standardtaste "Zurück" verfügt, wird die gleiche Funktion ausgeführt.

Die Schaltfläche "Bearbeiten" (I) versetzt das Fenster in den Bearbeitungsmodus, so dass der Benutzer die Details des ausgewählten Eintrags aus der Liste ändern kann.Der Fenstertitel wird auf "Betäubungsgerät bearbeiten" geändert und die Schaltfläche "Bearbeiten" deaktiviert, wenn das Fenster in den Bearbeitungsmodus wechselt.

Die Schaltfläche "Auswählen" (J) ist aktiviert, wenn sich das Fenster im Bearbeitungsmodus befindet, und kehrt nach dem Drücken in den Modus "Auswählen" zurück, wo der Fenstertitel zu "Betäubungsgerät auswählen..." und die Schaltfläche "Bearbeiten" wieder aktiviert werden.

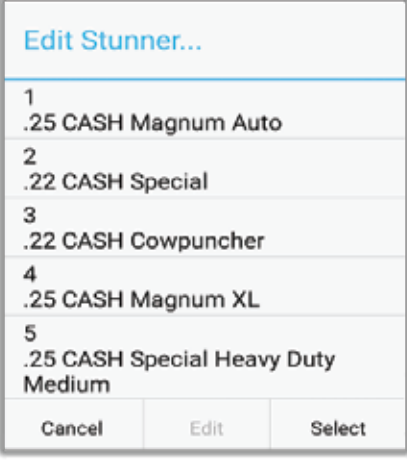

Das Fenster "Betäubungsgerät bearbeiten" wird links angezeigt.

Durch Klicken auf einen Eintrag aus der Liste öffnet das Fenster, in dem die Details des Betäubungsgerätes für diesen Eintrag bearbeitet werden können.

Die Details des ausgewählten Artikels werden in das Bearbeitungsfenster übernommen.

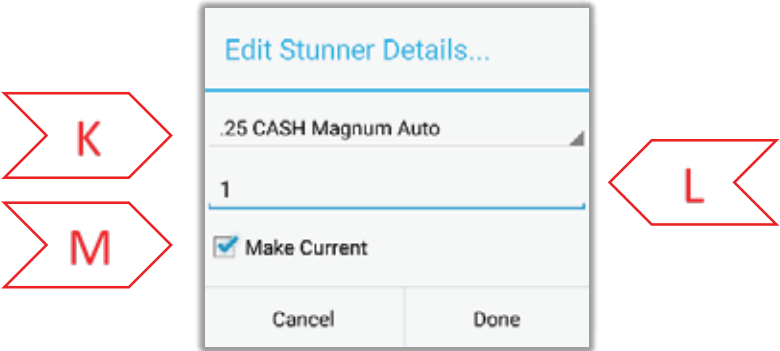

Hier gibt es eine Dropdown-Liste mit allen möglichen Betäubungsgerätetypen (K).

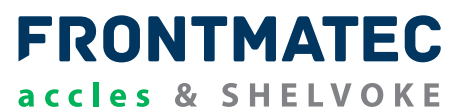

Ein Einstiegspunkt für die Seriennummer des Betäubungsgerätes liegt knapp unter (L).

Das Kontrollkästchen "Aktuelle verwenden" (M) ist standardmäßig aktiviert. Dies speichert und wählt die bearbeiteten Informationen als den aktuellen Betäubungsgerätetyp aus, wenn Sie auf "Fertig" klicken, und der Benutzer kehrt zur Anzeige der aktuellen Einstellungen zurück. Wenn Sie das Kontrollkästchen vor dem Klicken auf "Fertig" deaktivieren, werden nur die Informationen gespeichert und der Benutzer kehrt zum Fenster "Betäubungsgerät bearbeiten" zurück, das auf der vorherigen Seite angezeigt wird.

#### **AUSWAHL/BEARBEITUNG DES BENUTZERNAMENS**

Die Liste der definierten Benutzernamen, die derzeit auf der CASH® Captive Bolt Stun Check-Einheit gespeichert sind, kann durch Drücken der Schaltfläche "Benutzername:" auf dem aktuellen Einstellungsbildschirm aufgerufen werden. Ein Fenster mit der Liste der Benutzernamen wird angezeigt.

Die Auswahl und Bearbeitung des Benutzernamens funktioniert ähnlich wie bei den bereits erwähnten Betäubungsgerätetypen.

Typische Menüs und Bearbeitungsfenster sind unten dargestellt.

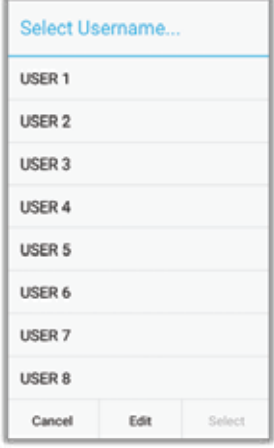

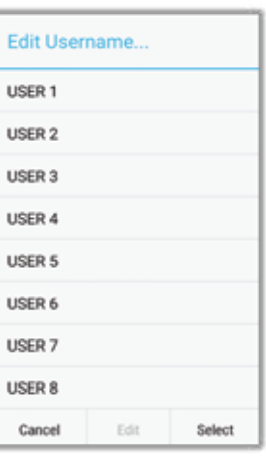

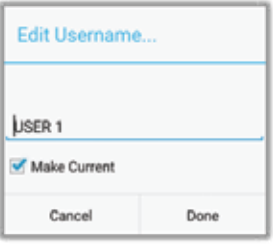

## **CASH® Captive Bolt Stun Check KARTUSCHENWAHL**

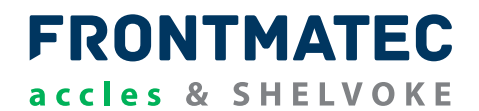

Der Kartuschentyp kann durch Klicken auf die Schaltfläche "Kartusche:" auf dem aktuellen Einstellungsbildschirm eingestellt werden. Eine Liste der kompatiblen Kartuschen für den ausgewählten Betäubungsgerätetyp wird in einem Auswahlfenster wie dem zuvor beschriebenen Fenster für die Auswahl der Betäubungsgeräte bzw. des Benutzers angezeigt. Ein Beispiel zeigt die verfügbaren Kartuschen für eine .25 CASH® Magnum Auto.

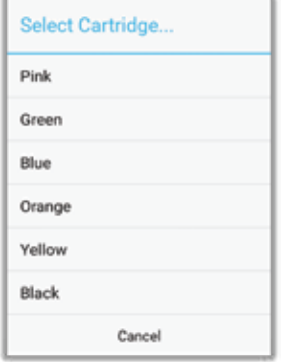

Durch Klicken auf die gewünschte Kartusche wird diese auf die aktuellen Einstellungen im CASH® Captive Bolt Stun Check gespeichert und die App-Anzeige als Ergebnis angezeigt. Mit der Schaltfläche "Abbrechen" im obigen Fenster kehrt der Benutzer zum Bildschirm "Aktuelle Einstellungen" zurück.

## **CASH<sup>®</sup> Captive Bolt Stun Check BETÄUBUNGSPRÜFUNG**

Wenn ein Test mit der CASH® Captive Bolt Stun Check-Einheit durchgeführt wurde, füllt die App das Display mit den empfangenen Daten.

**FRONTMATEC** 

accles & SHELVOKE

Die Protokollnummer (N) und Zeit & Datum (O) werden angezeigt.

Die oberen und unteren Geschwindigkeitsschwellenwerte werden ebenfalls als Referenz angezeigt (P). Diese werden in der CASH® Captive Bolt Stun Check-Einheit je nach gewähltem Kartuschentyp fixiert.

Sensoraufzeichnungen werden in der Mitte des Displays (Q) angezeigt. (Mehrere Sensordatensätze aus demselben Protokoll können durch Scrollen nach oben/unten angezeigt werden, wenn sie nicht sichtbar sind).

Es werden Betäubungsgerätetyp, Kartusche & Benutzername angezeigt (R). Diese können nicht geändert werden, wenn ein Protokoll auf dem Bildschirm angezeigt wird. Die Schaltfläche für die aktuellen Einstellungen (S) muss zuerst angeklickt werden, um die aktuellen Einstellungen abzurufen, bevor die Einstellungen aktualisiert werden. Es kann zu einer leichten Verzögerung (ca. 1 Sekunde) beim Abrufen der aktuellen Einstellungen nach dem Drücken kommen.

Die Schaltfläche "Letztes Protokoll" (T) ist deaktiviert, wenn ein gültiger Datensatz angezeigt wird.

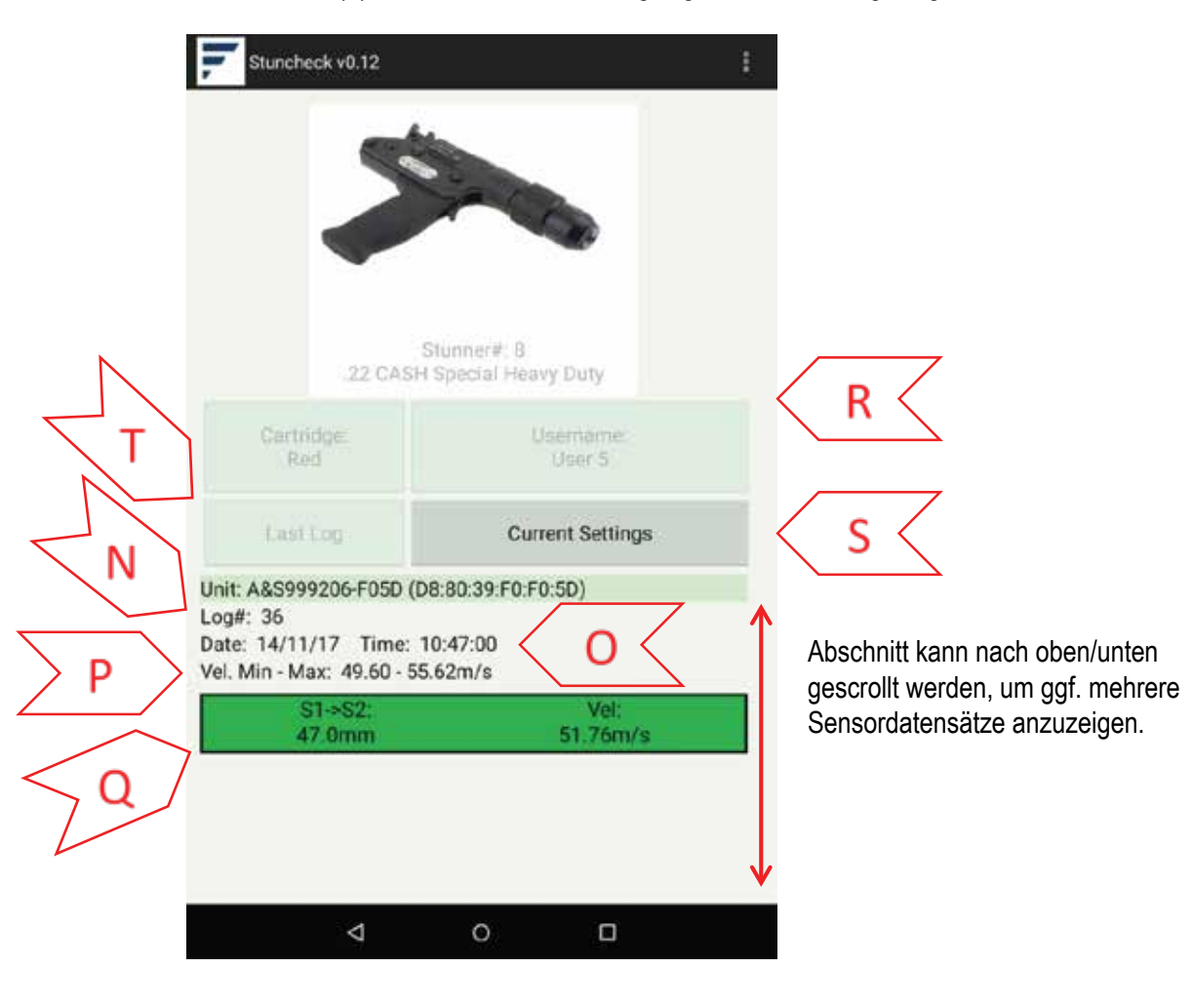

## **CASH® Captive Bolt Stun Check BETÄUBUNGSPRÜFUNG, FORTSETZUNG...**

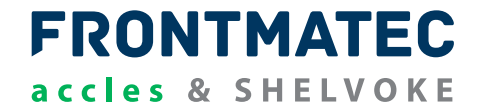

Jeder Sensordatensatz enthält die folgenden Angaben:

- Der Sensor-Trennungsabstand (von Sensor 1 zum jeweiligen Sensor). Diese wird in der CASH® Captive Bolt Stun Check-Einheit für das verwendete Sensorwerkzeug fixiert.
- Berechnete Bolzengeschwindigkeit zwischen den beiden Sensoren.

Der Sensordatensatz ist in der Spalte GRÜN für Bestehen und ROT für Fehlschlagen markiert. Ein typischer Sensordatensatz ist nachfolgend dargestellt.

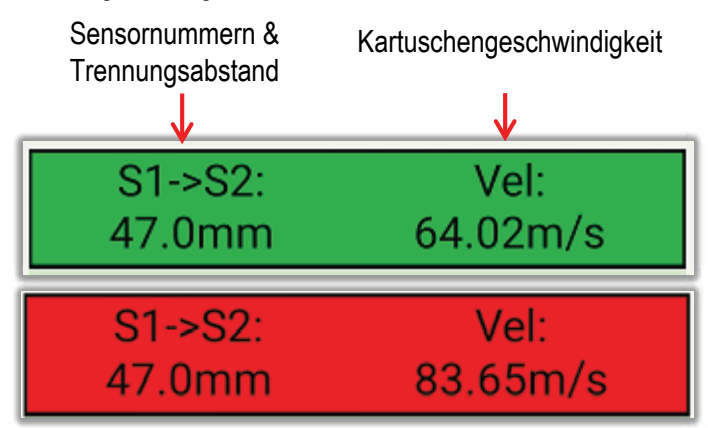

Ein weiterer Test an der CASH® Captive Bolt Stun Check-Einheit aktualisiert automatisch die Protokollanzeige.

## **SIMULIERTER TESTSCHUSS**

Eine simulierte Zeit für den gewählten Kartuschen- und Betäubungsgerätetyp kann mit den Optionen "Testschuss" (U) im Aktivitätsmenü erzeugt werden (nur verfügbar, wenn Bluetooth angeschlossen ist). Es kann eine Zeitverzögerung von 500µs, 1000µs, 1500µs oder 2000µs erzeugt werden, um das Passieren jedes Sensors zu simulieren (4 Positionen). Das Ergebnis des Testschusses wird als simuliertes Testprotokoll angezeigt, wie unten gezeigt.

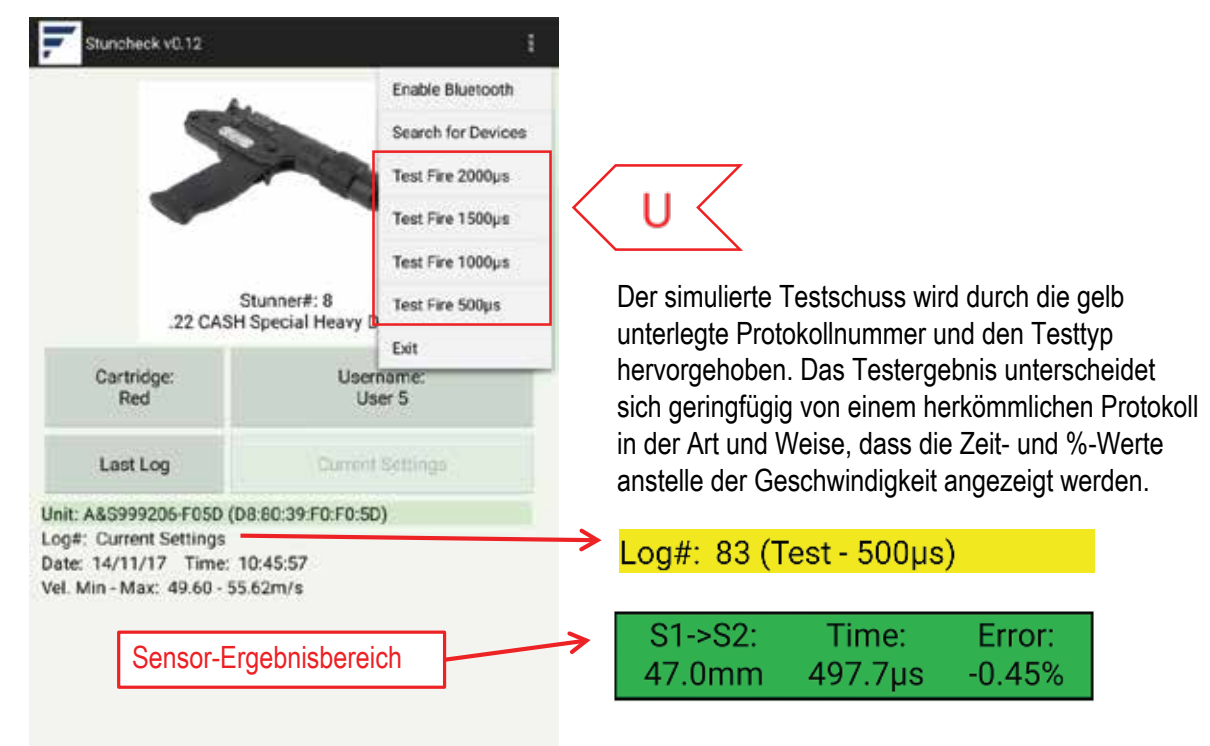

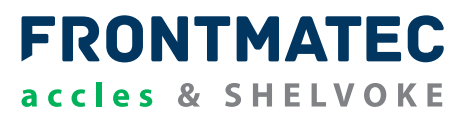

Die App kann auf zwei Arten beendet werden: Entweder über die Standardtaste "Zurück" auf dem Android-Gerät oder durch Auswahl von "Beenden" (V) im Aktivitätsmenü der App.

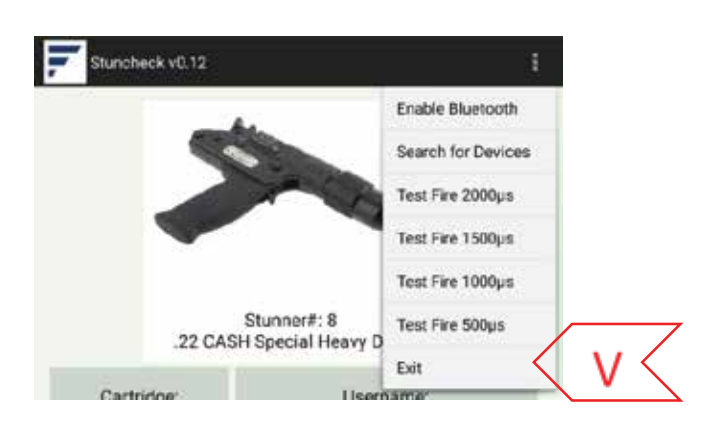

## **SPEICHERUNG DES PROTOKOLLS IM GERÄTESPEICHER**

Nach Erhalt eines gültigen Protokolls werden die Informationen automatisch im internen Speicher des Tablets gespeichert.

Das rechts dargestellte Popup erscheint, wenn dies geschieht.

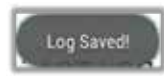

Auf der obersten Ebene des geräteinternen Speichers wird ein Ordner mit der Bezeichnung "Stuncheck Logs" angelegt (gleicher Standardordner wie z. B. für Downloads, Bilder & Musik).

.csv-Dateien, die die Protokollinformationen enthalten, werden in diesem Ordner gespeichert.

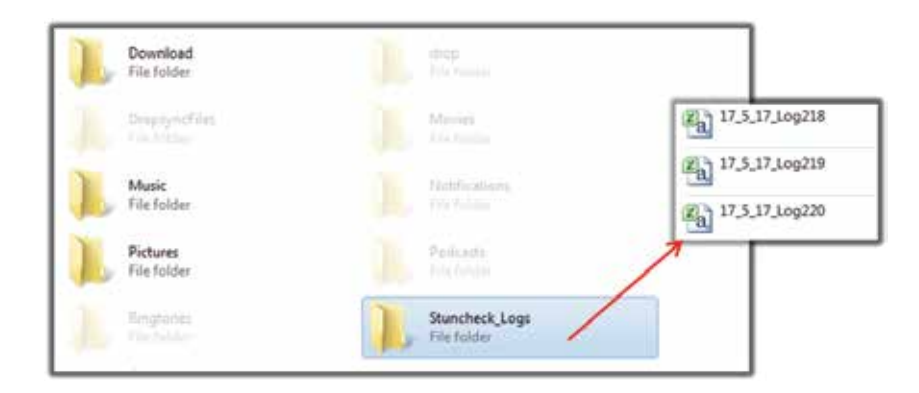

Jeder Dateiname hat das Format "DD\_MM\_YYLogX" wobei DD\_MM\_YY das Datum des Protokolls und X ist die Protokollnummer ist.

## **CASH® Captive Bolt Stun Check ABRUFEN DES PROTOKOLLS**

Der bequemste Weg, auf die Dateien zuzugreifen, ist die Dropsync-App (verfügbar im Google Play Store), wo der Inhalt der Stuncheck Logs-Datei sofort mit einem Dropbox-Konto synchronisiert und von dort aus aufgerufen werden kann.

**FRONTMATEC** 

accles & SHELVOKE

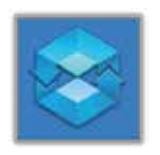

Dateien können vom Ordner auf einen PC übertragen werden, wenn sie über USB angeschlossen sind (stellen Sie sicher, dass das Tablet als Mediengerät angeschlossen ist, um Dateiübertragungen zu ermöglichen). Am Besten wird das Tablet neu gestartet, damit der gesamte Inhalt des Ordners Stuncheck\_Logs von einem PC aus sichtbar wird, bevor die Verbindung hergestellt wird.

## **AUSGABE ALS CSV-DATEI**

Das Öffnen der CSV-Datei in Microsoft Excel führt zu folgendem Ergebnis: Die Beschreibungen der einzelnen aufgezeichneten Protokollwerte sind enthalten.

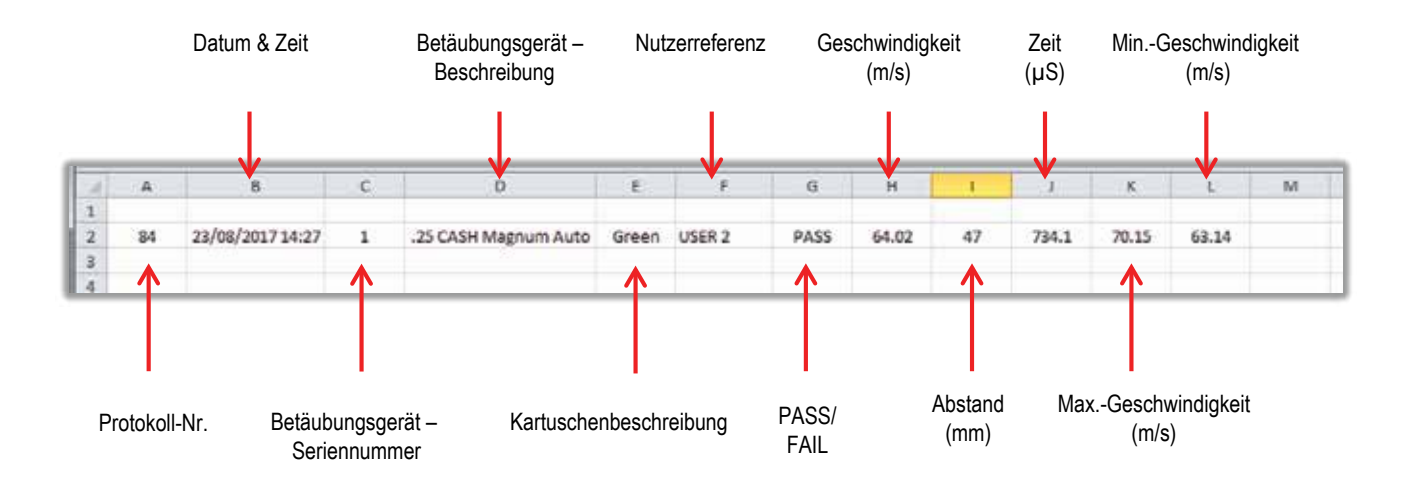

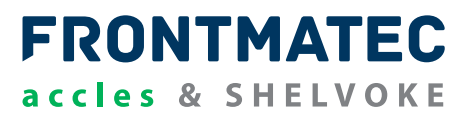

#### **DIESES HANDBUCH BEZIEHT SICH AUF CASH® CAPTIVE BOLT STUN CHECK PC-SOFTWARE VERSION V0.9:**

Die Software wird mit dem Gerät auf einem USB-Stick geliefert und kann auch über den folgenden Link heruntergeladen werden:

http://bit.ly/CSCD030

#### **EMPFOHLENE PC-SPEZIFIKATION**

Die PC-Software ist für den Betrieb unter Windows 7 oder späteren Betriebssystemen konzipiert. Die empfohlene Mindestspezifikation für den PC ist:

- 1 GHz oder schneller 32-Bit (x86) oder 64-Bit (x64) PC unter Windows 7 oder höher.
- 60 MB freier Festplattenspeicher.
- 1GB RAM Speicher
- Ersatz USB-Anschluss

#### **EINFÜHRUNG**

Die CASH® Captive Bolt Stun Check PC-Software wurde für folgende Zwecke entwickelt:

- Laden des Windows-PC-Treibers zur Kommunikation mit der Sun-Check-Einheit.
- Öffnen der seriellen Schnittstelle zur Überwachung der seriellen Kommunikation.
- Kommunikation über USB mit der Stun-Check-Einheit.
- Abfrage des aktuellen Status und Protokollierungsstatus der Sun-Check-Einheit.
- Einstellen und definieren von Benutzerdaten, Betäubungsgerätetyp und Kartuschentyp.
- Herunterladen von Protokolldaten von der Stun-Check-Einheit. Speichern im CSV-Format.
- Aktualisieren der Firmware der Sun-Check-Einheit, falls erforderlich.

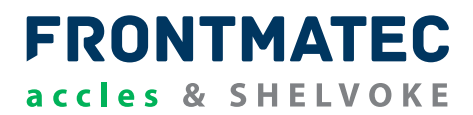

#### **BITTE WENDEN SIE SICH AN IHRE IT-ABTEILUNG, WENN SIE PROBLEME BEIM LADEN DIESER PC-SOFTWARE HABEN.**

#### **DIE TEXTE UND FENSTER KÖNNEN AUF EINIGEN PC-VERSIONEN LEICHT ABWEICHEN.**

1) Doppelklicken Sie auf das Programm *StuncheckV0\_9\_Setup.msi* im Windows-Ordner. Das Installationsprogramm wird ausgeführt. Die Software-Version wird als #.# angezeigt.

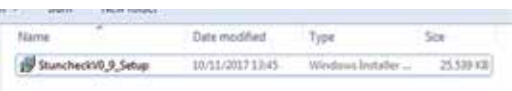

2) Klicken Sie auf "Weiter", um den Eröffnungsbildschirm zu verlassen, oder auf "Abbrechen", um das Installationsprogramm zu schließen.

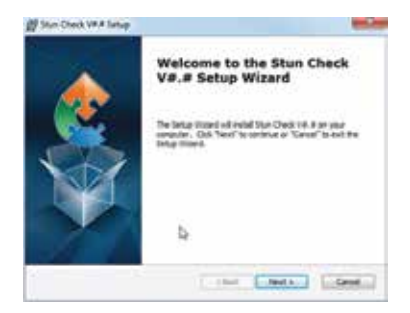

3) Wählen Sie den Speicherort, an dem Sie das Programm installieren möchten, und klicken Sie dann auf "Weiter".

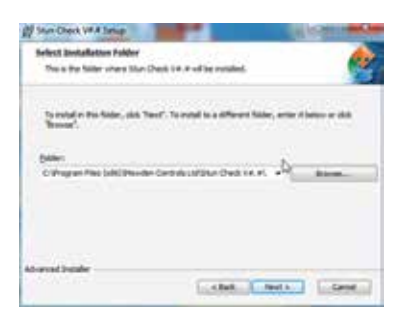

4) Wenn Sie mit der Einstellung zufrieden sind, klicken Sie auf "Installieren".

## **CASH Captive Bolt Stun Check ® INSTALLIEREN VON STUN CHECK PC-SOFTWARE UND -TREIBER, FORTSETZUNG...**

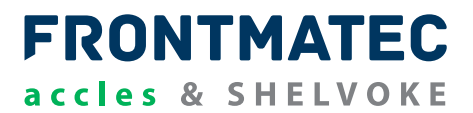

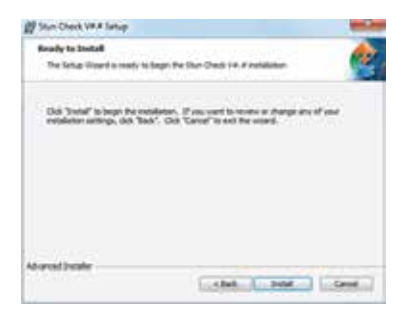

Abhängig von den Rechten Ihres PC-Administrators kann der Windows UAC-Bildschirm während der Installation erscheinen. Klicken Sie auf die Schaltfläche "Ja", um fortzufahren.

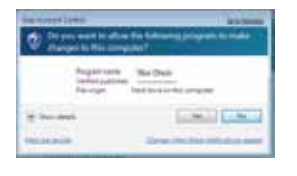

5) Der Installer kopiert alle relevanten Dateien und installiert das Programm.

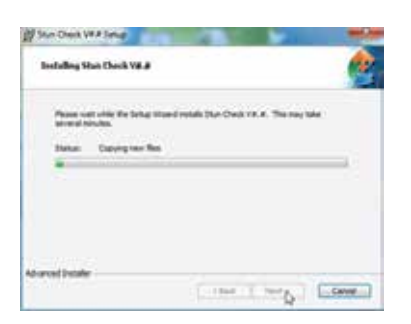

#### **VISUAL BASIC 6 RUN TIME LIBRARY**

Als nächstes wird die Visual Basic 6 Run Time Library geladen. iese ist für den Betrieb der PC-Software erforderlich.

#### **FTDI-CDM-TREIBER**

- 1) Als nächstes werden die FTDI-CDM-Treiber geladen. Diese werden für die serielle Kommunikation zwischen PC und der Stun-Check-Einheit benötigt.
- 2) Der Eröffnungsbildschirm für die Treiber wird geöffnet. Drücken Sie "Extrahieren", um fortzufahren.

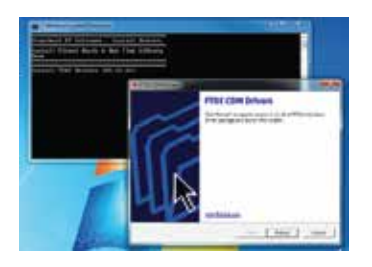

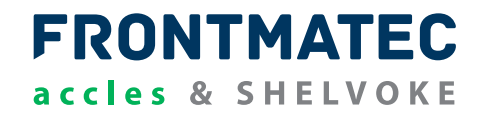

3) Die benötigten Dateien werden auf dem PC extrahiert.

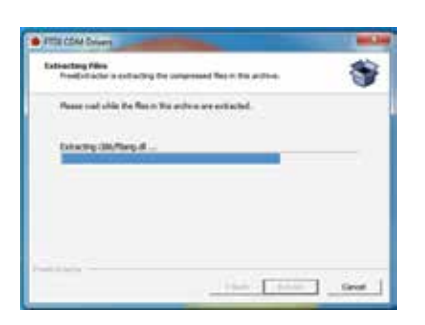

4) Der Begrüßungsbildschirm für die Treiber wird geöffnet. Drücken Sie "Weiter", um fortzufahren.

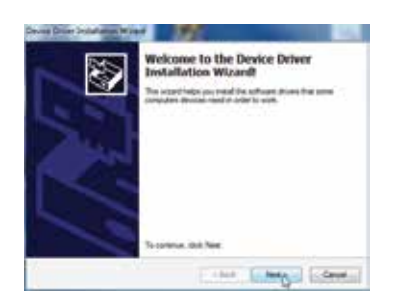

5) Akzeptieren Sie die Lizenzvereinbarung und klicken Sie auf die Schaltfläche "Weiter", um fortzufahren.

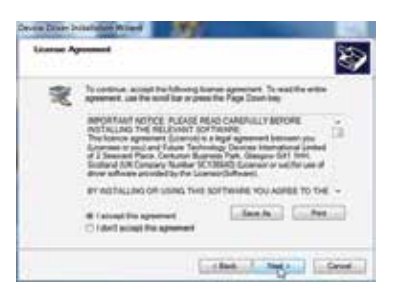

6) Die Treiber werden nun automatisch installiert.

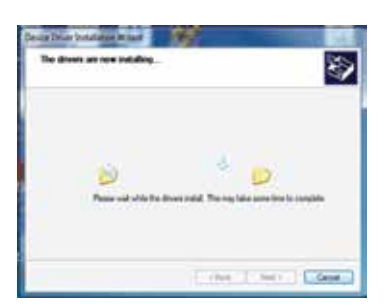

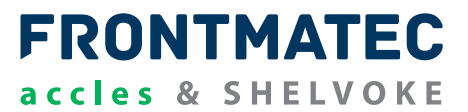

7) Klicken Sie nach Abschluss der Installation auf "Fertigstellen", um die Installation zu beenden.

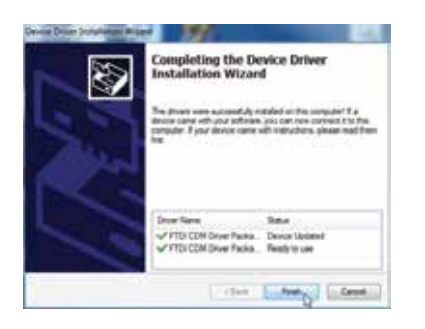

8) Die Verknüpfungen zu den geladenen Programmen finden Sie unter "Startmenü->Alle Programme" im Stun-Check-V0.

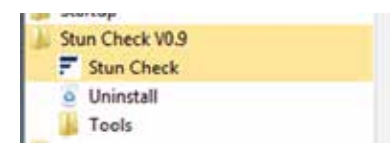

## **STUN CHECK COM-PORT**

1) Die Stun-Check-Einheit wird über das M712 USB-Kabel an den PC angeschlossen.

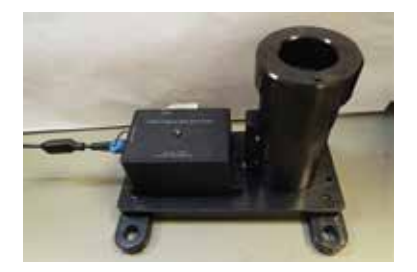

- 2) Schließen Sie das Betäubungsgerät an den PC an. Die Sprechblase des Gerätetreibers erscheint, um anzuzeigen, dass das Gerät erfolgreich installiert wurde.
- 3) Wählen Sie im Startmenü Geräte und Drucker aus.
- 4) Die Stun-Check-Einheit sollte als FT232R USB UART Typ angezeigt werden und erhält einen COM Port.
- 5) Klicken Sie mit der rechten Maustaste auf das T-Symbol von FT232R USB UAR . und wählen Sie "Eigenschaften".

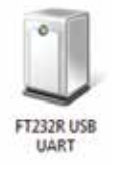

## **CASH® Captive Bolt Stun Check STUN CHECK COM-PORT, FORTSETZUNG...**

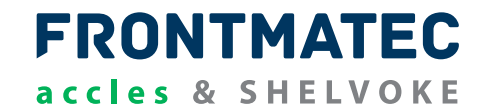

Den Wert des COM-Ports finden Sie in der Registerkarte "Hardware".

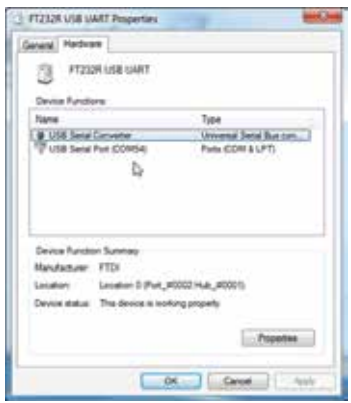

## **VERBINDUNG UND BETRIEB DER STUN CHECK PC-SOFTWARE**

1) Starten Sie das Programmer-Programm. Dieses befindet sich entweder im Ordner "Startmenü->Alle Programme" im Ordner "Stun Check V0.9"

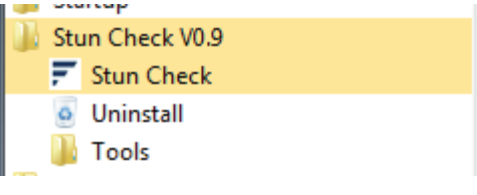

oder im Startmenü.

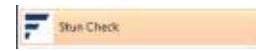

2) Der Hauptbildschirm für die Stun Check PC-Software wird angezeigt. Beim ersten Start ist der COM-Port oder der Dateiname nicht gesetzt. Beim weiteren Betrieb wird die letzte Einstellung gespeichert.

## **CASH Captive Bolt Stun Check ® STUN-CHECK-EINHEIT-REGISTERKARTE**

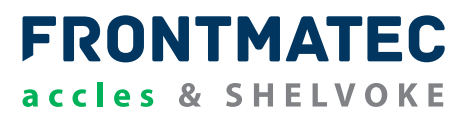

Stellen Sie den COM-Port auf den entsprechenden COM-Port für das angeschlossene Gerät ein. 1)Wenn Sie es nicht sehen können, oder wenn Sie Geräte ein- und ausgesteckt haben, drücken Sie die Taste "Aktualisieren".

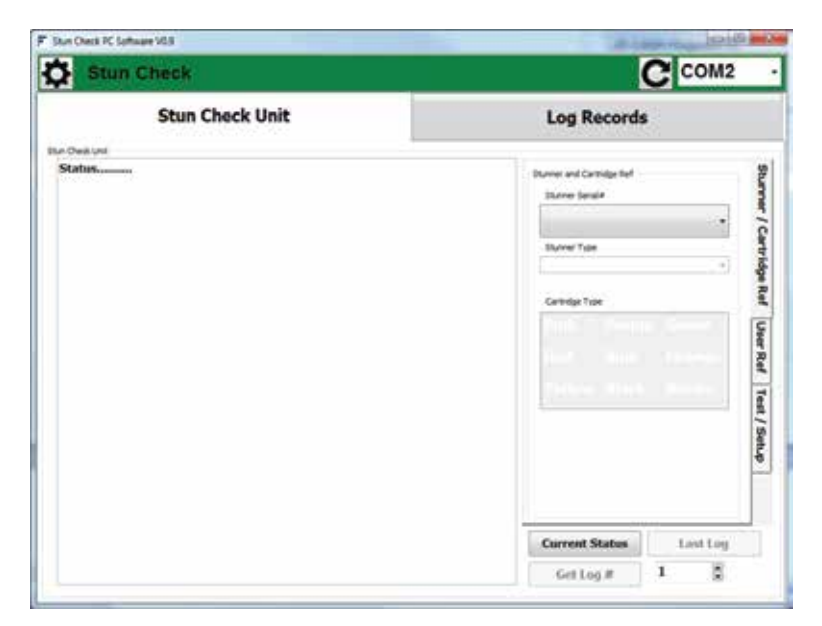

## **CASH® Captive Bolt Stun Check STUN-CHECK-EINHEIT-REGISTERKARTE, FORTSETZUNG...**

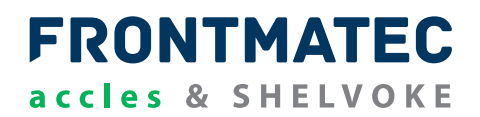

#### *Aktueller Status*

Drücken Sie die Schaltfläche "Aktueller Status", um den aktuellen Status der Stun-Check-Einheit abzurufen.

**CURRENT STATUS** Date: 11/07/2017 Time: 10:39:59

User: User 1

Stunner Serial#: 0 Type: .22 CASH Special

Cartridge: Pink<br>(Velocity Low: 38.11m/s, Velocity High: 46.57m/s)

**Tool Setup:** Sensor  $1 - 52 = 47.0m$ <br>Sensor  $1 - 53 = 0.0m$ <br>Sensor  $1 - 54 = 0.0m$ <br>Sensor  $1 - 55 = 0.0m$ 

Stuncheck Unit#: 999103 (Firmware: v0.70)

#### *Letzter Protokollstatus*

Drücken Sie die Taste "Letztes Protokoll", um das letzte aufgezeichnete Protokoll in der Stun-Check-Einheit abzurufen.

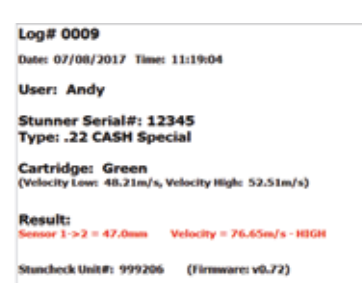

#### *Prüfprotokoll*

Wenn es sich bei dem angezeigten Protokoll um ein Prüfprotokoll handelt, wird dies zusammen mit dem Fehler zwischen dem Prüf- und dem Messsignal angezeigt. Fehler größer als 1 % werden in Rot angezeigt.

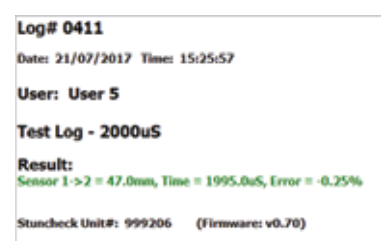

#### *Protokollnummer abrufen*

Setzen Sie die Protokollnummer ein und drücken Sie die Taste "Protokollnummer # abrufen", um das angeforderte aufgezeichnete Protokoll in der Stun-Check-Einheit abzurufen. Wenn das Protokoll nicht existiert, wird die Meldung "KEIN PROTOKOLL VERFÜGBAR" angezeigt.

 $Log#1234$ **NO LOG AVAILABLE** 

# **FRONTMATEC** accles & SHELVOKE

#### *Setzen von Seriennummer und Typ des Betäubungsgerätes*

1) Wenn eine Stun-Check-Einheit über keine zugeordneten Betäubungsgeräte verfügt, muss diese vor der Verwendung eingerichtet werden.

Die verfügbaren Betäubungsgeräte werden auf der Stun-Check-Einheit gespeichert. Klicken Sie auf die Schaltfläche "Tabelle abrufen", um diese zu erhalten, wenn sie nicht verfügbar sind.

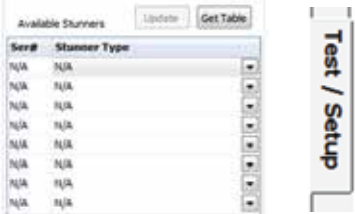

- 2) Setzen Sie die Seriennummer des Betäubungsgerätes in der Spalte "Ser#".
- 3) Wählen Sie aus der Liste den Betäubungsgerätetyp aus.

Eine Änderung an einem beliebigen Element der Tabelle wird gelb markiert und die Schaltfläche "Aktualisieren" wird aktiviert.

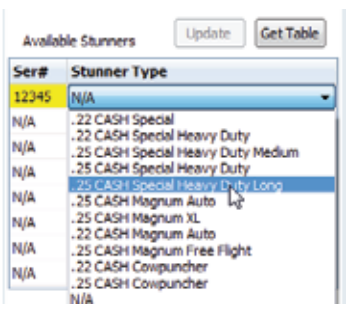

4) Drücken Sie die Schaltfläche "Aktualisieren", um diese in der Stun-Check-Einheit zu speichern. Es können bis zu 8 verfügbare Betäubungsgeräte zugewiesen werden.

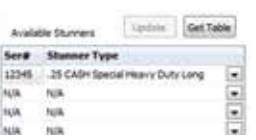

- 5) Die festgelegte Seriennummer des Betäubungsgerätes steht nun als aktuelles Betäubungsgerät in der Referenzliste der Betäubungsgeräte und Drucker zur Auswahl.
- 6) Wählen Sie aus der Liste eine Betäubungsgeräteseriennummer aus, um diese als aktuelles Betäubungsgerät zu setzen.

## **CASH® Captive Bolt Stun Check STUN-CHECK-EINHEIT-REGISTERKARTE, FORTSETZUNG...**

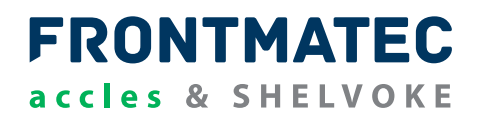

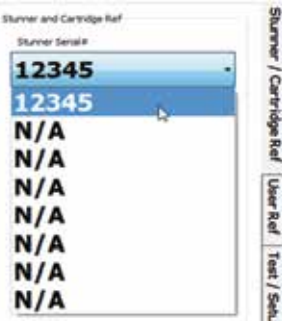

7) Die Seriennummer des Betäubungsgerätes wird ausgewählt und zusammen mit dem zugehörigen Betäubungsgerätetyp angezeigt.

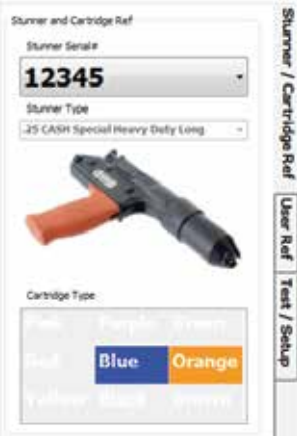

8) Sie können alternativ in der Spalte "Ser# "des zu wählenden Betäubungsgerätes diesen durch Doppelklicken als aktuelles Betäubungsgerät setzen.

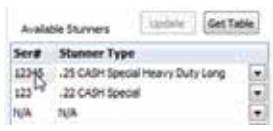

9) Bei Auswahl eines anderen Betäubungsgerätes wird automatisch der aktuelle Status der Stun-Check-Einheit angezeigt.

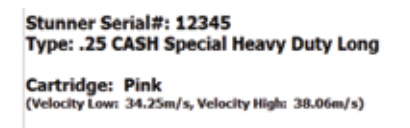

10) Wenn das ausgewählte Betäubungsgerät nicht verfügbar ist, erscheint die folgende Meldung.

## **CASH Captive Bolt Stun Check ® STUN-CHECK-EINHEIT-REGISTERKARTE, FORTSETZUNG...**

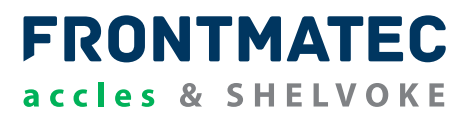

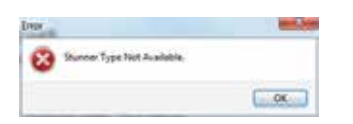

#### *Kartuschenreferenz setzen*

1) Die Kartuschentyp-Matrix auf der Registerkarte "Betäubungsgerät/Kartuschenref." zeigt die verfügbaren Kartuschen für das aktuelle Betäubungsgerät an.

Kartuschentyp

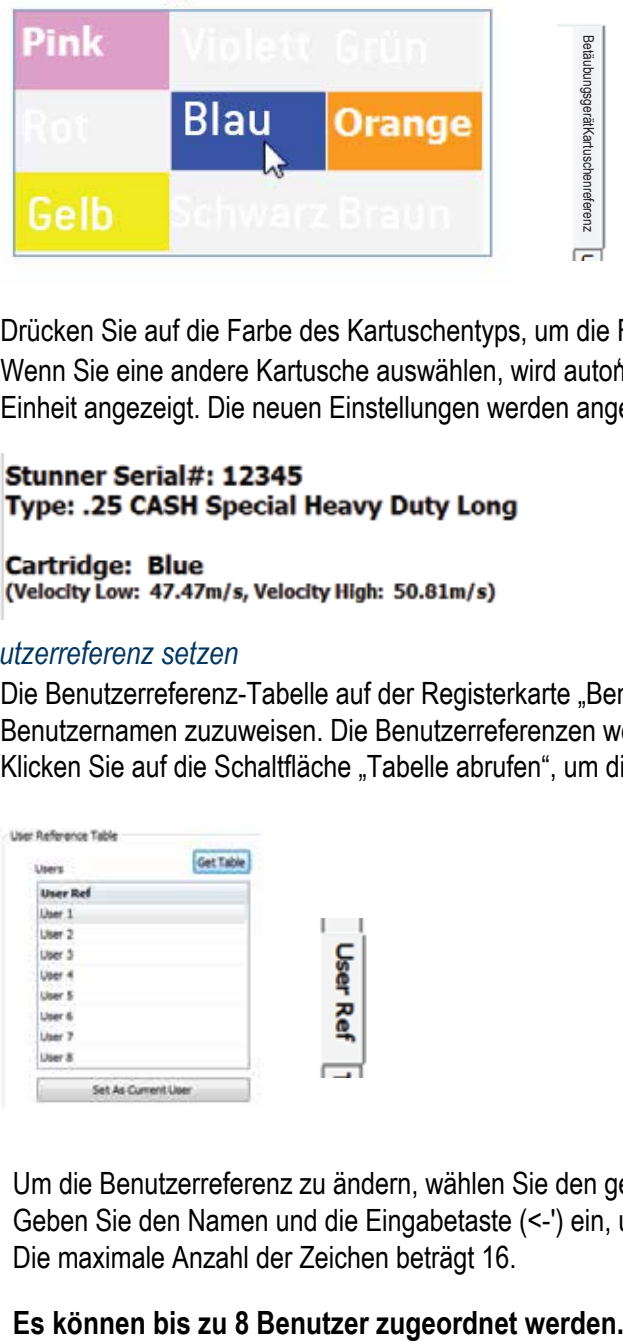

- 2) Drücken Sie auf die Farbe des Kartuschentyps, um die Farbe zu ändern.
- 3) Wenn Sie eine andere Kartusche auswählen, wird automatisch der "Aktuelle Status" der Stun-Check-Einheit angezeigt. Die neuen Einstellungen werden angezeigt. '

## *Benutzerreferenz setzen*

1) Die Benutzerreferenz-Tabelle auf der Registerkarte "Benutzerreferenz" kann verwendet werden, um Benutzernamen zuzuweisen. Die Benutzerreferenzen werden auf der Stun-Check-Einheit gespeichert. Klicken Sie auf die Schaltfläche "Tabelle abrufen", um diese zu erhalten, wenn sie nicht verfügbar sind.

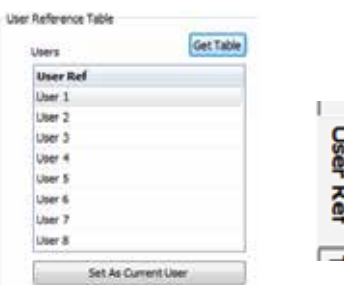

2) Um die Benutzerreferenz zu ändern, wählen Sie den gewünschten Benutzernamen in der Tabelle aus. Geben Sie den Namen und die Eingabetaste (<-') ein, um den Namen und den aktuellen Benutzer festzulegen. Die maximale Anzahl der Zeichen beträgt 16.

## **CASH® Captive Bolt Stun Check STUN-CHECK-EINHEIT-REGISTERKARTE, FORTSETZUNG...**

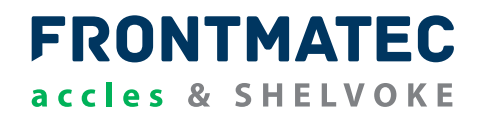

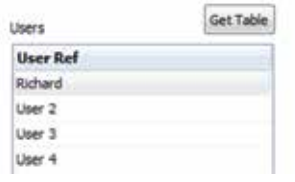

3) Um den aktuellen Benutzer zu ändern, markieren Sie entweder den gewünschten Benutzer und drücken Sie die Schaltfläche "Als aktuellen Benutzer festlegen" oder doppelklicken Sie auf den gewünschten Benutzernamen.

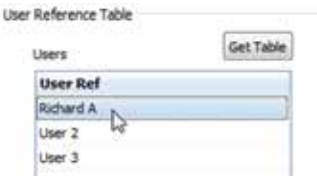

4) Das Setzen oder Auswählen eines anderen Benutzers erhält automatisch den aktuellen Status der Stun-Check-Einheit. Die neuen Einstellungen werden angezeigt.

User: Richard A

Stunner Serial#: 12345 Type: .25 CASH Special Heavy Duty Long

Cartridge: Blue<br>(Velocity Low: 47.47m/s, Velocity High: 50.81m/s)

*Default User, Stunner Serial#, Type and Cartridge Settings* Die Standardeinstellungen der Stun-Check-Einheit-sind:

**Benutzer: Benutzer 1 Betäubungsgeräteseriennummer: 0 Typ: .22 CASH® Special-Kartusche: Pink**

Wenn die im Gerät eingestellte Betäubungsgeräteseriennummer nicht in der Tabelle der verfügbaren Betäubungsgeräte enthalten ist, zeigt die PC-Software eine Warnung an.

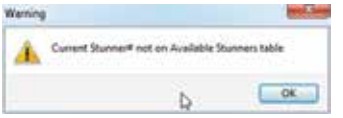

#### *Prüfprotokolle*

1) Um ein Prüfprotokoll zu starten, drücken Sie die entsprechende Schaltfläche auf der Registerkarte "Prüfung/Einrichten". Dies simuliert das Abfeuern des Betäubungsgerätes, wobei das Timing zwischen den Sensoren wie abgebildet ist.

## **CASH Captive Bolt Stun Check ® STUN-CHECK-EINHEIT-REGISTERKARTE, FORTSETZUNG...**

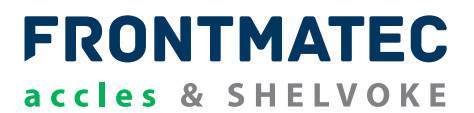

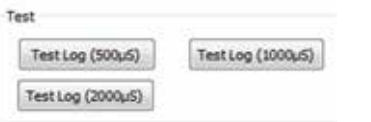

2) Bitte warten Sie einige Sekunden, bevor die Prüfbetäubung registriert wird.

## *Echtzeituhr einstellen*

1) Drücken Sie auf die Taste "Echtzeituhr einstellen", um die Uhr auf die PC-Zeit einzustellen. Durch die Aktualisierung der Echtzeituhr wird ein aktueller Status in der Registerkarte der Stun-Check-Einheit angezeigt. Hier wird das geänderte Datum und die geänderte Uhrzeit angezeigt.

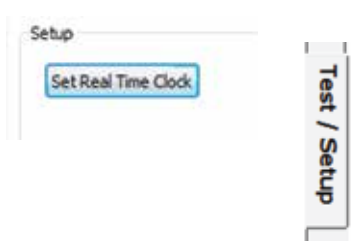

## **PROTOKOLLDATENSÄTZE, REGISTERKARTE**

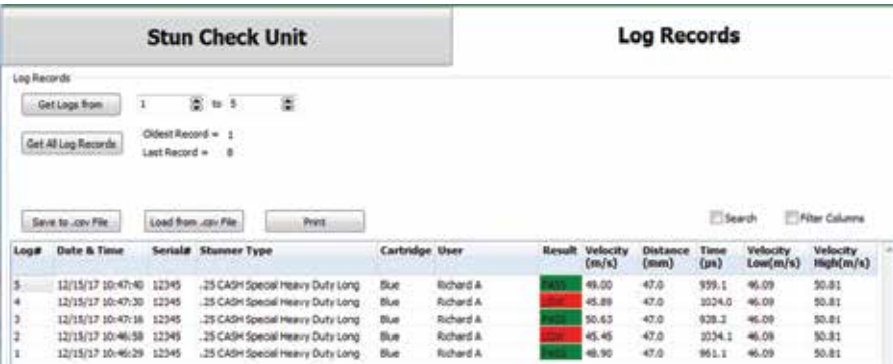

## *Protokollbereich abrufen*

1) Stellen Sie den Bereich der erforderlichen Protokollnummern ein.

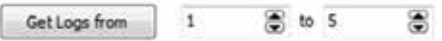

2) Klicken Sie auf die Schaltfläche "Protokolle abrufen von". Die angeforderten Protokolle werden in der Protokolltabelle angezeigt (siehe oben).

#### *Alle Protokolldatensätze abrufen*

1) Klicken Sie auf die Schaltfläche "Protokolle abrufen von". Die Protokolle vom ältesten bis zum letzten Datensatz werden in der Protokolltabelle angezeigt.

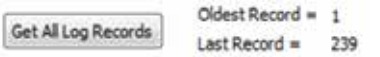

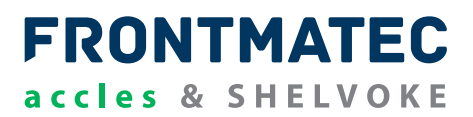

#### *Filterspalten*

- 1) Aktivieren Sie das Kontrollkästchen "Filterspalten", um Filter für jede Spalte zu aktivieren.
- 2) Das Filter-Symbol erscheint rechts oben in jeder der Spalten.

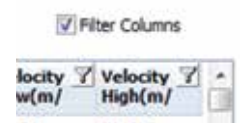

- 3) Klicken Sie auf das Symbol "Filter" der Spalte, die Sie filtern möchten.
- 4) Markieren Sie das Attribut, das Sie filtern möchten.

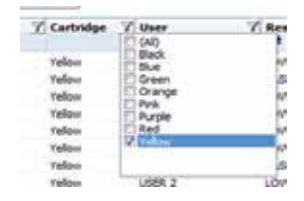

- 5) Die Protokolleinträge werden nur für diejenigen angezeigt, die mit dem ausgewählten Attribut übereinstimmen.
- 6) Um den Filter zurückzusetzen, deaktivieren Sie das Kontrollkästchen "Filterspalten".

#### *Suchen*

1) Aktivieren Sie das Kontrollkästchen "Suchen", um eine Suche in den heruntergeladenen Protokolleinträgen zu aktivieren.

V Search

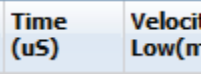

2) Die Suchleiste wird unten im Feld "Protokolldatensatz" angezeigt. Geben Sie die gewünschten Suchbegriffe ein.

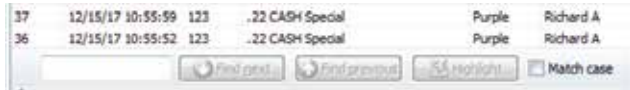

3) Durch Drücken der Taste "Hervorheben" werden alle Übereinstimmungen hervorgehoben. Mit den Schaltflächen "Nächste suchen" und "Vorherige suchen" blättern Sie durch die übereinstimmenden Suchen.

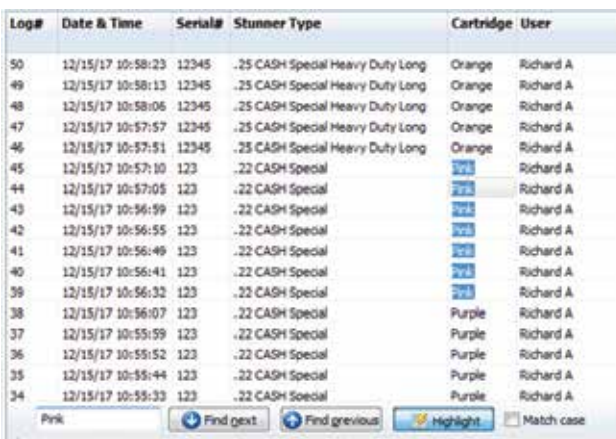

4) Deaktivieren Sie das Kontrollkästchen "Suchen", um die Suchleiste zu entfernen.

## *Prüfprotokolle*

Die Prüfprotokolle werden wie oben dargestellt angezeigt. Der Betäubungsgerätetyp ist gelb. Die Spalte "Ergebnis" zeigt den Fehler zwischen dem Prüf- und dem Messsignal. In der Spalte "Ergebnisse" werden Fehler größer als 1 % in Rot angezeigt.

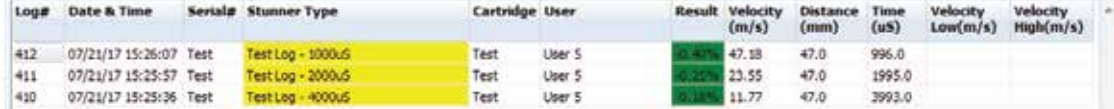

#### *Als CSV-Datei speichern*

1) Drücken Sie die Schaltfläche "Als CSV-Datei speichern". Das Standardfenster von Windows "Speichern unter" wird geöffnet. Wählen Sie den Namen, unter dem die Datensätze im CSV-Format gespeichert werden sollen.

Save to .csv File

**Hinweis: Wenn auf die Protokolldatensätze ein Filter angewendet wird, werden nur die gefilterten Datensätze als CSV-Datei gespeichert.**

## **CASH® Captive Bolt Stun Check PROTOKOLLDATENSÄTZE, REGISTERKARTE, FORTSETZUNG...**

## *CSV-Dateiausgabe – Protokollausgabe*

Wenn Sie die CSV-Datei in Microsoft Excel öffnen, erhalten Sie folgendes Ergebnis für eine Protokollausgabe. Die Beschreibungen der einzelnen aufgezeichneten Protokollwerte sind enthalten.

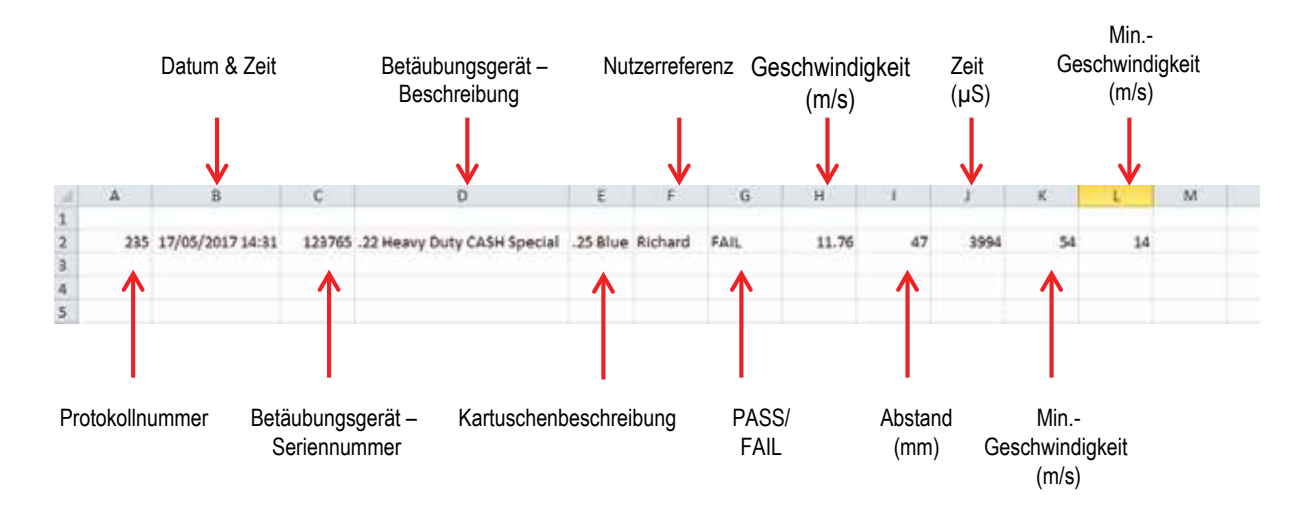

## *CSV-Dateiausgabe – Prüfprotokollausgabe*

Das Öffnen der CSV-Datei in Microsoft Excel ergibt folgendes für eine Prüfausgabe.

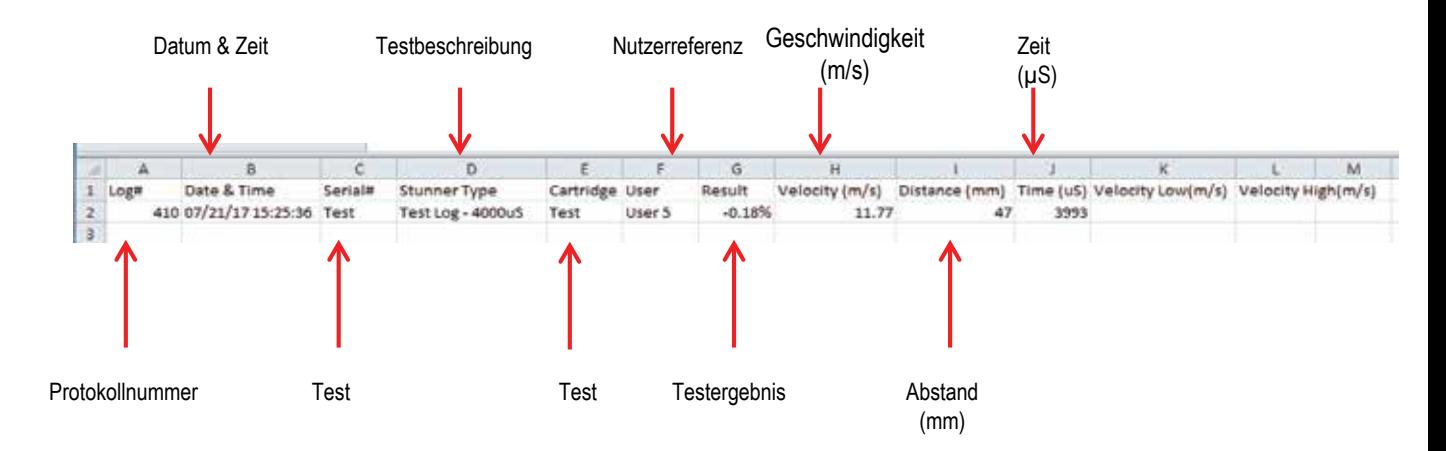

## *Laden aus CSV-Datei*

1) Drücken Sie die Schaltfläche "Laden aus CSV-Datei". Das Standardfenster von Windows "Öffnen" wird geöffnet. Wählen Sie den Namen der zu öffnenden CSV-Datei aus.

Load from .csv File

2) Die CSV-Dateien werden in die Protokolltabelle geladen.

## *Drucken der Protokolldatensätze*

1) Drücken Sie die Schaltfläche "Drucken". Die Protokolle innerhalb der Tabelle sollten mit den Standard-Windows-Druckmethoden ausgedruckt werden. Auf dem Ausdruck ist das Accles & Shelvoke-Logo mit Bereichen vorhanden, in die der Benutzer Unterschrift und Datum eintragen kann.

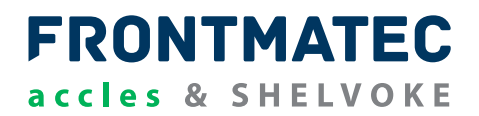

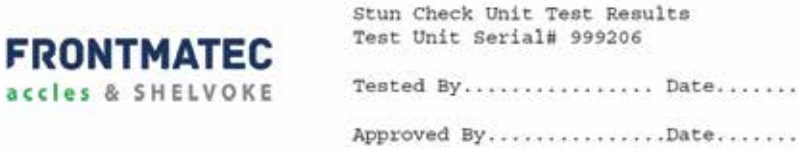

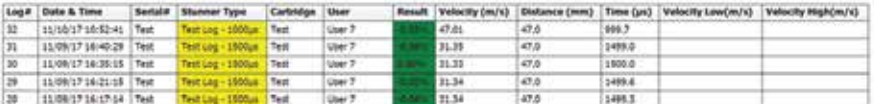

and other the field in more.

**Hinweis: Wenn auf die Protokolldatensätze ein Filter angewendet wird, werden nur die gefilterten Datensätze gedruckt.**

#### **EINSTELLUNGEN**

Um das Einstellungsmenü aufzurufen, drücken Sie die Taste "Einstellungen".

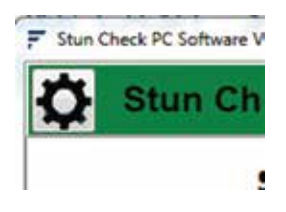

#### **INFOBOX**

Der Info-Bildschirm zeigt relevante Informationen über die PC-Software einschließlich der Version.

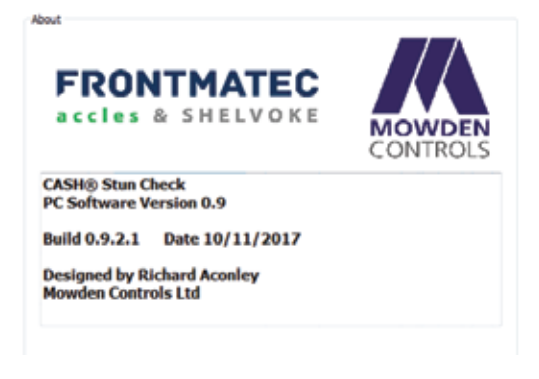

## **CASH® Captive Bolt Stun Check DIAGNOSE UND FEHLERSUCHE**

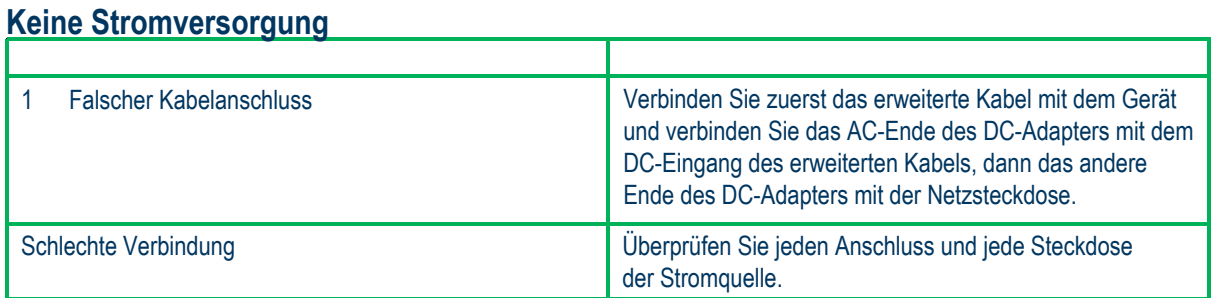

#### **ANDROID APP**

Wenn Sie Probleme mit der Stun-Check-Android-App haben, können die folgenden Schritte zu einer Lösung führen. Wenn die Probleme weiterhin bestehen, wenden Sie sich bitte an Ihre IT-Abteilung oder den technischen Support.

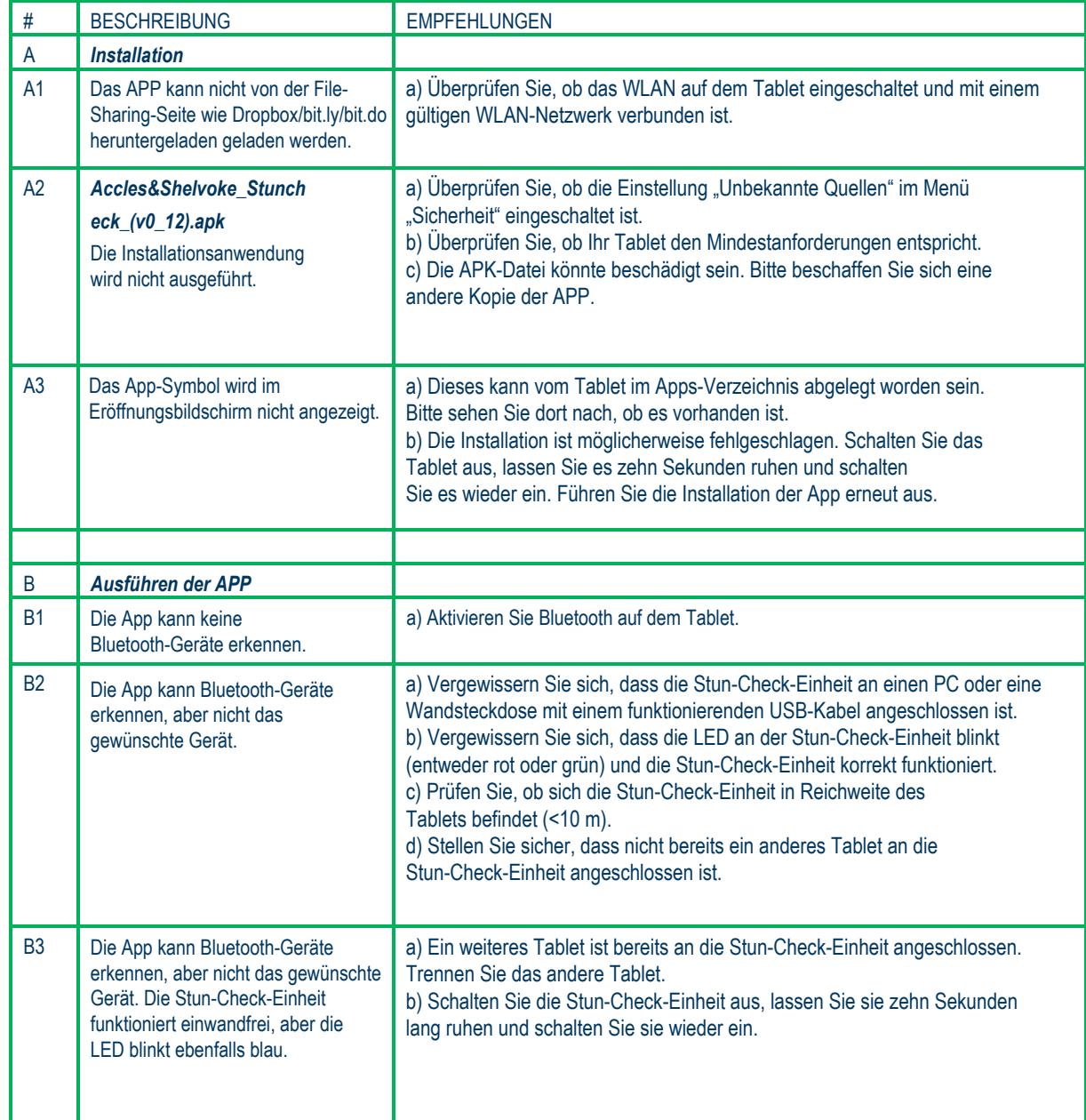

## **CASH Captive Bolt Stun Check ® DIAGNOSE UND FEHLERSUCHE**

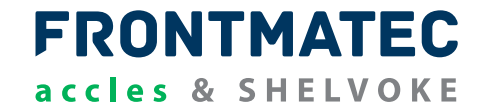

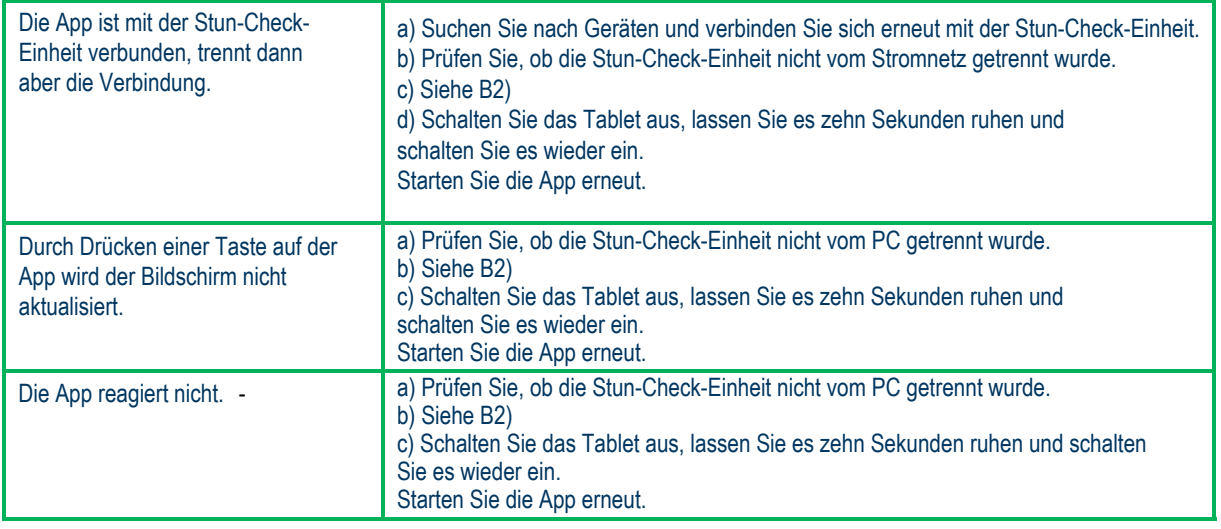

## **WINDOWS PC-SOFTWARE**

Wenn Sie Probleme mit der Stun-Check-PC-Software haben, können die folgenden Schritte zu einer Lösung führen. Wenn die Probleme weiterhin bestehen, wenden Sie sich bitte an Ihre IT-Abteilung oder den technischen Support.

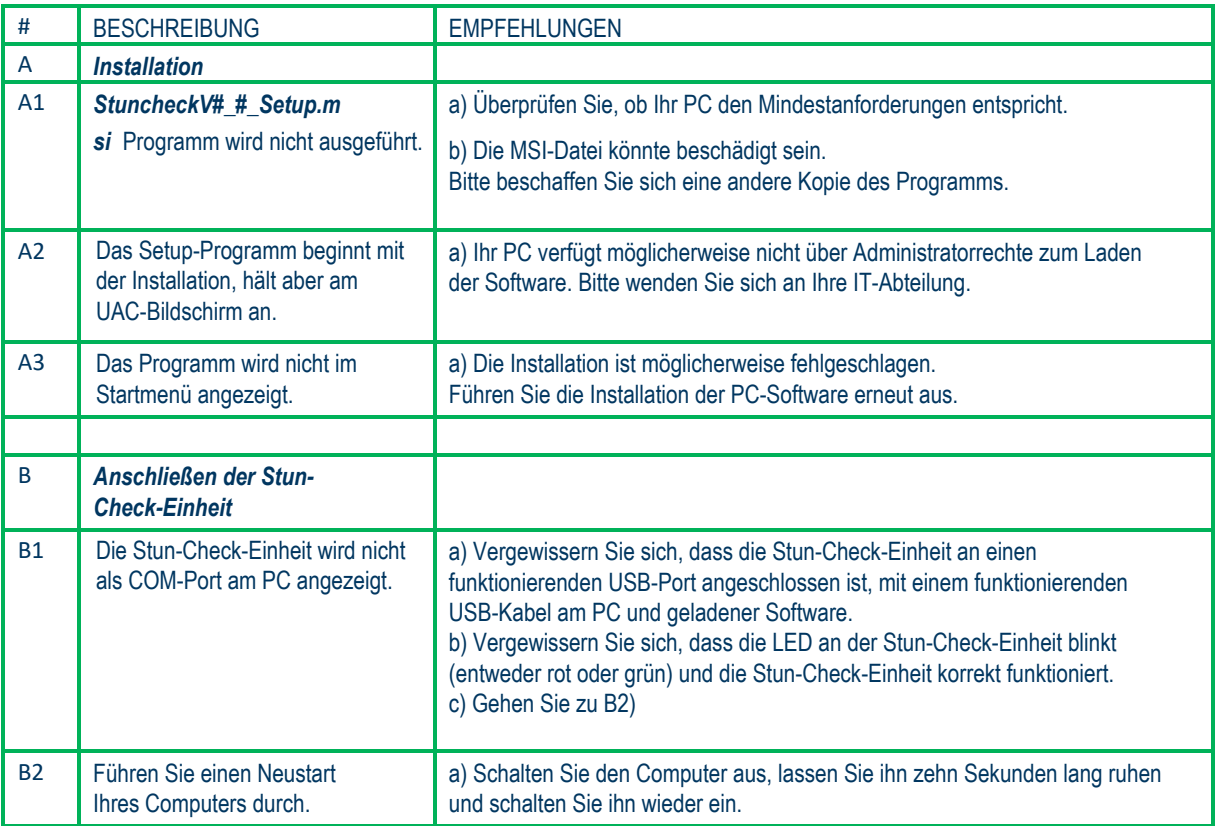

## **CASH® Captive Bolt Stun Check DIAGNOSE UND FEHLERSUCHE**

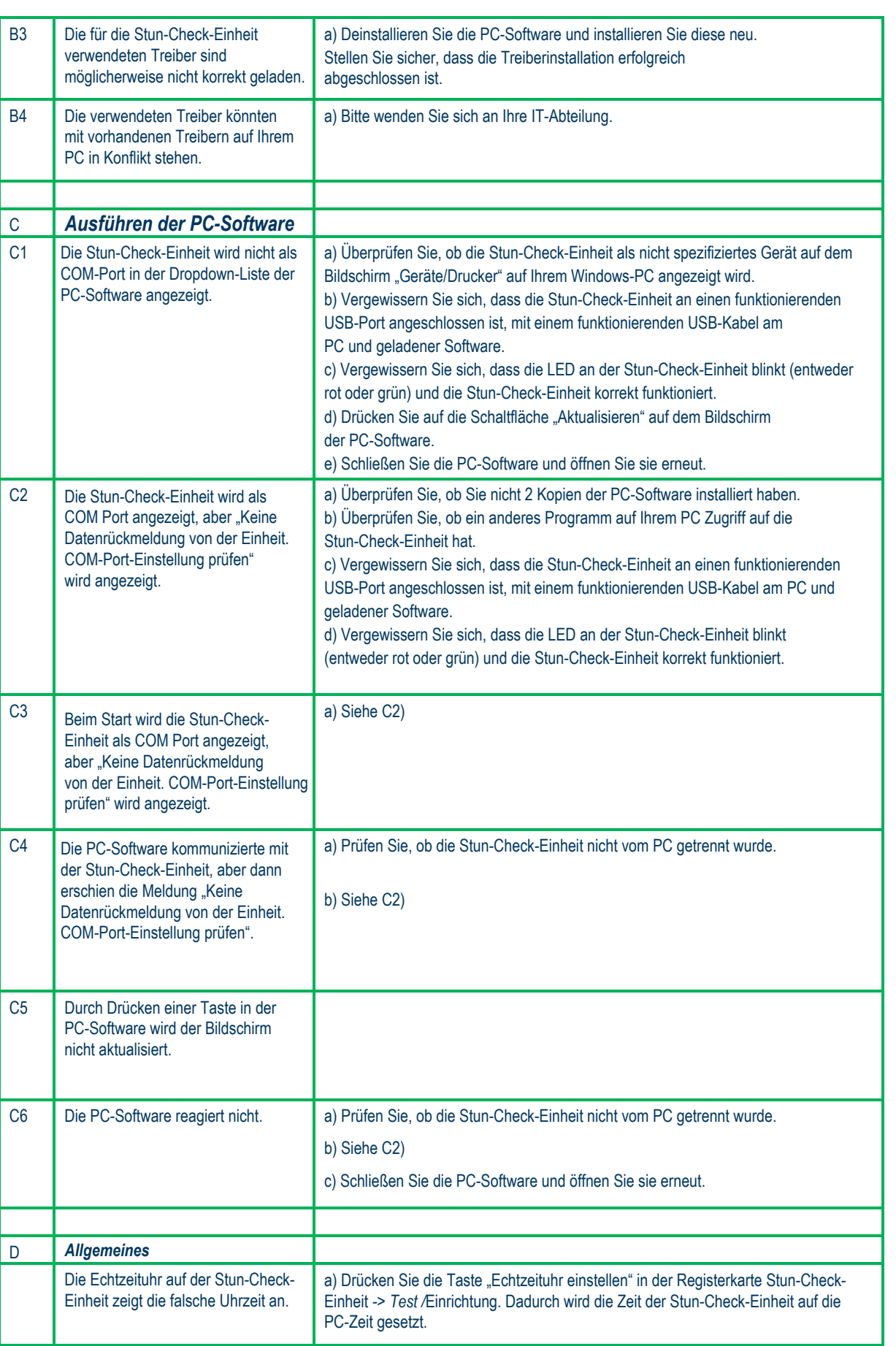

**FRONTMATEC** 

accles & SHELVOKE

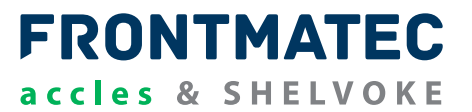

Sowohl das Prüfgerät als auch der Datenrekorder müssen in einer trockenen Umgebung aufbewahrt und verwendet werden.

Die Geräte dürfen nicht mit Flüssigkeiten in Berührung kommen, mit Ausnahme der in der Anleitung angegebenen Bereiche.

Alle elektrischen Verbindungen sollten auf Schnitte und Verschleiß untersucht werden.

Durch das Abfeuern von Platzpatronen werden verbrannte Zündhütchen und Treibmittelreste ausgestoßen. Wenn diese nicht regelmäßig von den betroffenen Stellen gereinigt werden, bildet sich eine allmähliche Beschichtung, die schwer zu entfernen ist.

Alle betroffenen Stellen sind daher nach Gebrauch zu reinigen. Diese Bereiche sind:

#### **Die Prüfeinheit.**

- Die Bolzenaustrittsbohrung mit der mitgelieferten Bürste reinigen.
- Der Adapter die Bohrung des Adapters mit einem feuchten Tuch reinigen.
- Mündungssitze das Rohr des .25 Special oder die Mündung des Special Cowpuncher mit einem leicht geölten Tuch reinigen.
- Boden- und Hauptzylinder mit einem leicht geölten Tuch reinigen.
- Elektrikgehäuse- und Sensorkabelausgänge mit einem trockenen Tuch abwischen.

#### **Das Tablet.**

Das Tablet muss in einer sauberen, trockenen Umgebung aufbewahrt werden.

## **CASH® Captive Bolt Stun Check WARTUNG**

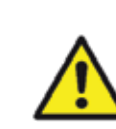

**DIESER ABSCHNITT DER BEDIENUNGSANLEITUNG BEHANDELT VORGÄNGE FÜR INSTANDHALTUNG UND**  AUSTAUSCH VON TEILEN, DIE ÜBER DIE EMPFEHLUNGEN IM ABSCHNITT "REINIGUNG UND ALLGEMEINE **INSTANDHALTUNG" HINAUSGEHEN.**

**FRONTMATEC** 

accles & SHELVOKE

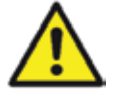

**NUR AUTORISIERTES PERSONAL IST BEFUGT DIE IN DIESEM ABSCHNITT ZUR STÖRUNGSSUCHE AUFGEFÜHRTEN MASSNAHMEN DURCHZUFÜHREN.**

**NUR ORIGINALERSATZTEILE VON ACCLES & SHELVOKE VERWENDEN. BEI NICHTVERWENDEN VON ORIGINALTEILEN KANN ES ZU VORZEITIGEM AUSFALL DER KOMPONENTE UND DES GERÄTES UND IM WEITEREN ZU EINER GEFÄHRUNG VON BEDIENPERSONAL ODER UNBETEILIGTEN PERSONEN KOMMEN. ZUDEM ERLISCHT DIE GERÄTEGEWÄHRLEISTUNG.**

**ACCLES & SHELVOKE ÜBERNIMMT KEINE VERANTWORTUNG BEI VERWENDUNG VON KOMPONENTEN MIT DEM ORIGINALGERÄT, DIE NICHT VON ACCLES & SHELVOKE GELIEFERT WURDEN. DARAUS RESULTIERENDE HAFTUNGSANSPRÜCHE RICHTEN SICH DEMENTSPRECHEND AN DEN ENDVERBRAUCHER ODER DEN HÄNDLER, VON DEM DIE NICHT ZUGLASSENEN ERSATZTEILE BEZOGEN WURDEN.**

Accles & Shelvoke bietet einen umfassenden Service und verfügt über eine Werkstatt, in der das CASH® Captive Bolt Stun Check unserer Kunden von unseren hochqualifizierten und erfahrenen Technikern gewartet werden können.

**Dieser Service steht nur Kunden in Großbritannien offen. Kunden aus dem Ausland werden gebeten, sich an ihren Großhändler vor Ort zu wenden.**

Nach Prüfung des Gerätes wird ein Kostenvoranschlag erstellt, in dem alle Wartungskosten und die erforderlichen Ersatzteile einzeln aufgelistet sind.

Kunden werden gebeten sich direkt an Accles & Shelvoke unter der nachfolgend aufgeführten Rufnummer zu wenden, um den Versand des Gerätes für die Wartung und Reparatur zu veranlassen.

Email: <u>info@accclesandshelvoke.co.uk</u> **Telefon:** +44(0)121 313 3564

# **FRONTMATEC** accles & SHELVOKE

NUR ORIGINALERSATZTEILE VON ACCLES & SHELVOKE VERWENDEN. BEI NICHTVERWENDEN VON ORIGINALTEILEN KANN ES ZU VORZEITIGEM AUSFALL DER KOMPONENTE UND DES GERÄTES UND IM WEITEREN ZU EINER GEFÄHRUNG VON BEDIENPERSONAL ODER UNBETEILIGTEN PERSONEN KOMMEN. ZUDEM ERLISCHT DIE GERÄTEGEWÄHRLEISTUNG.

ACCLES & SHELVOKE ÜBERNIMMT KEINE VERANTWORTUNG BEI VERWENDUNG VON KOMPONENTEN MIT DEM ORIGINALGERÄT, DIE NICHT VON ACCLES & SHELVOKE GELIEFERT WURDEN. DARAUS RESULTIERENDE HAFTUNGSANSPRÜCHE RICHTEN SICH DEMENTSPRECHEND AN DEN ENDVERBRAUCHER ODER DEN HÄNDLER, VON DEM DIE NICHT ZUGLASSENEN ERSATZTEILE BEZOGEN WURDEN.

## **CASH® CAPTIVE BOLT STUN CHECK, BASISGERÄT, SICHERHEIT UND INSTANDHALTUNG**

- Stellen Sie sicher, dass die Stun-Check-Einheit über die vier M8 (8 mm)-Bohrungen sicher an der Werkbank oder einer ebenen und stabilen Oberfläche befestigt ist.
- Setzen Sie das Gerät beim Betrieb nicht Feuchtigkeit und extremen Temperaturen aus.
- Lassen Sie das Gerät nicht fallen und lassen Sie es nicht an einem Ort mit starken Erschütterungen oder Vibrationen stehen.
- Um die Gehäuseaußenseite des CASH® Captive Bolt Stun Check zu reinigen, schalten Sie den Strom aus, ziehen Sie das Netzkabel ab und wischen das Gehäuse mit einem leicht feuchten, weichen Tuch ab.
- Versuchen Sie niemals, das Gerät zu zerlegen oder zu reparieren, da sonst das Gerät beschädigt werden kann.
- Stellen Sie Ihr Gerät oder Zubehör nicht in der Nähe von brennbaren Flüssigkeiten, Gasen oder anderen explosiven Materialien auf, um Gefahren zu vermeiden.
- Stellen Sie sicher, dass sich keine Hindernisse in der Bohrung des Zylinders neben der Basisgerät befinden.
- Vergewissern Sie sich immer, dass der richtige Adapter für das Betäubungsgerät und die richtige Kartuschenkombination, wie im Abschnitt "Produktspezifikation", beschrieben verwendet werden.

## **ANDROID TABLET – SICHERHEIT UND INSTANDHALTUNG**

Bitte führen Sie Instandhaltungsarbeiten Ihrer Geräte fachgerecht durch, um deren Lebensdauer zu gewährleisten und ein Schadensrisiko zu reduzieren.

- Feuchtigkeit und extreme Temperatur ist beim Gebrauch zu vermeiden.
- Längere Einwirkung von direktem Sonnenlicht oder starkem ultraviolettem Licht ist zu vermeiden.
- Lassen Sie das Gerät nicht fallen und lassen Sie es nicht an einem Ort mit starken Erschütterungen oder Vibrationen stehen.
- Bitte vermeiden Sie Aufpralle, da der LCD-Bildschirm sehr leicht zerkratzt werden kann. Verwenden Sie keine scharfen Gegenstände, um den Bildschirm zu berühren.
- Um die Gehäuseaußenseite zu reinigen, schalten Sie den Strom aus, ziehen Sie das Netzkabel ab und wischen das Gehäuse mit einem leicht feuchten, weichen Tuch ab. Wischen Sie den Bildschirms mit einem fusselfreien, weichen Tuch ab.
- Versuchen Sie niemals, das Gerät zu zerlegen oder zu reparieren, da sonst das Gerät beschädigt werden kann.
- Stellen Sie Ihr Gerät oder Zubehör nicht in der Nähe von brennbaren Flüssigkeiten, Gasen oder anderen explosiven Materialien auf, um Gefahren zu vermeiden.

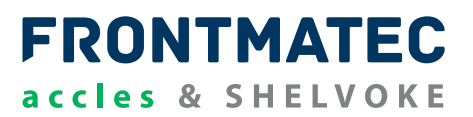

Die Produktgewährleistungspolice von Accles & Shelvoke ist auf Anfrage erhältlich. Die Produktgewährleistung ist wie jede andere auch an Bedingungen geknüpft.

Das Gerät wurde montiert, geprüft und mit einer Prüfprägung als Kennzeichen für die Leistung, Qualität und Sicherheit des Gerätes versehen, und wird voll funktionsfähig an Kunden versandt.

Ihr CASH® Captive Bolt Stun Check wurde mit einem jahrelangen Erfahrungsschatz in der Fleischverarbeitungsindustrie konzipiert und entwickelt. Das Gerät hat sich als äußerst zuverlässig und robust erwiesen, sofern Reinigung und Instandhaltung gemäß den Anweisungen in dieser Bedienungsanleitung erfolgen.

Bei Problemen wenden Sie sich bitte an den Hersteller in Großbritannien, ansonsten an den für Ihr Land autorisierten Händler vor Ort.

## **WIEDERVERWERTUNG**

Bei Erreichen der Nutzungsdauer müssen Bauteile oder Geräte in einer umweltverträglichen Weise entsorgt werden. Die meisten Materialien, mit denen die Betäubungsgeräte von Accles & Shelvoke hergestellt werden, können wiederverwertet werden.

Diese Materialien müssen vor der Wiederverwertung getrennt werden. Hierzu das Gerät zerlegen und nach den in der untenstehenden Tabelle aufgeführten Materialgruppen sortieren. Identifizieren Sie mit Hilfe der Ersatzteilliste und des Diagramms (Abschnitt ERSATZTEILE) die jeweiligen Komponenten.

Die zerlegten und sortierten Teile können in einem entsprechenden Wertstoffhof entsorgt werden.

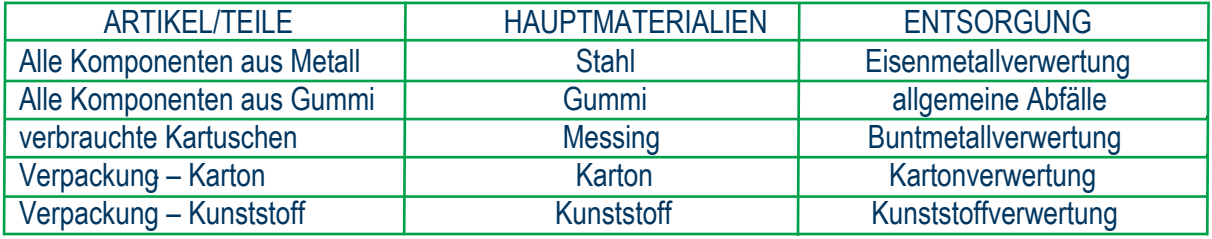

## **KONTAKTDATEN**

**Kontaktieren Sie uns noch heute und finden Sie heraus, wie Accles & Shelvoke Ihnen mit Ihrem aktuellen und künftigen Betäubungsbedarf helfen kann.**

#### **Accles & Shelvoke Ltd**

Unit 5A, Maybrook Road, Maybrook Business Park Minworth, Sutton Coldfield Birmingham, West Midlands, B76 1AL, Großbritannien Email: info@acclesandshelvoke.co.uk Telefon: +44 (0)121 313 3564 Fax: +44 (0)121 313 0282 Website: www.acclesandshelvoke.co.uk

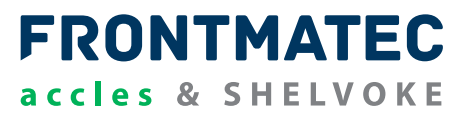

# **FRONTMATEC** accles & SHELVOKE

## **CASH® Captive Bolt Stun Check KONFORMITÄTSERKLÄRUNG**

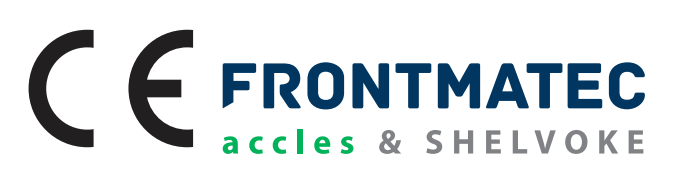

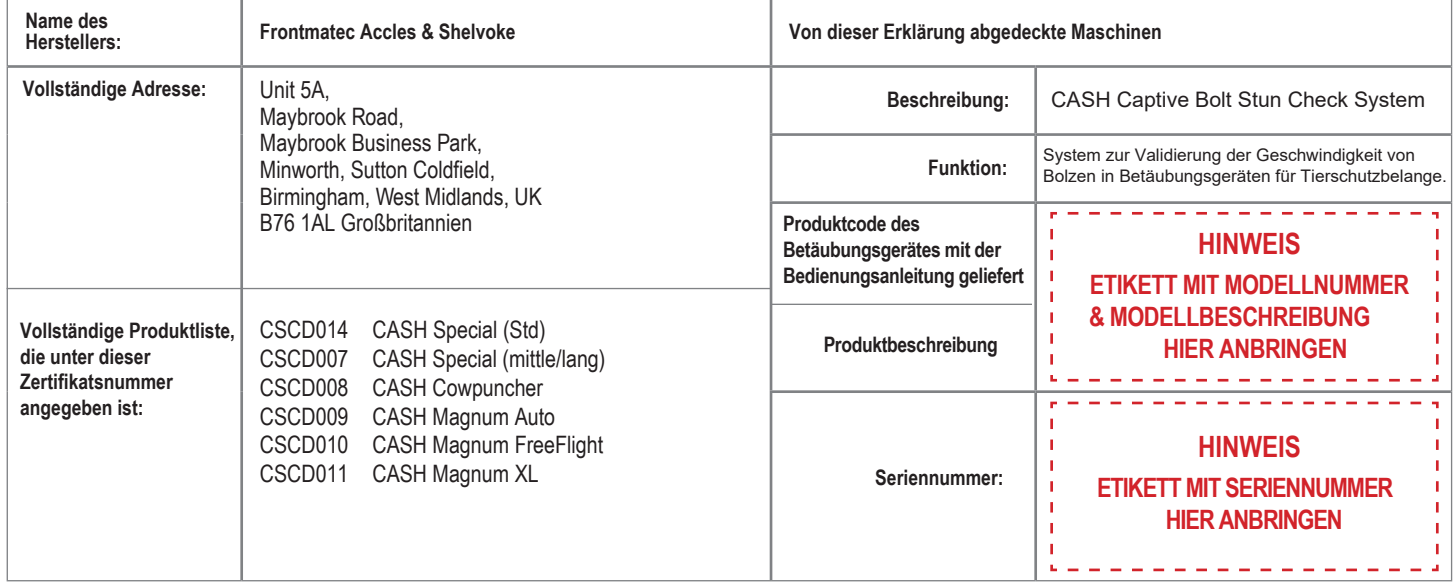

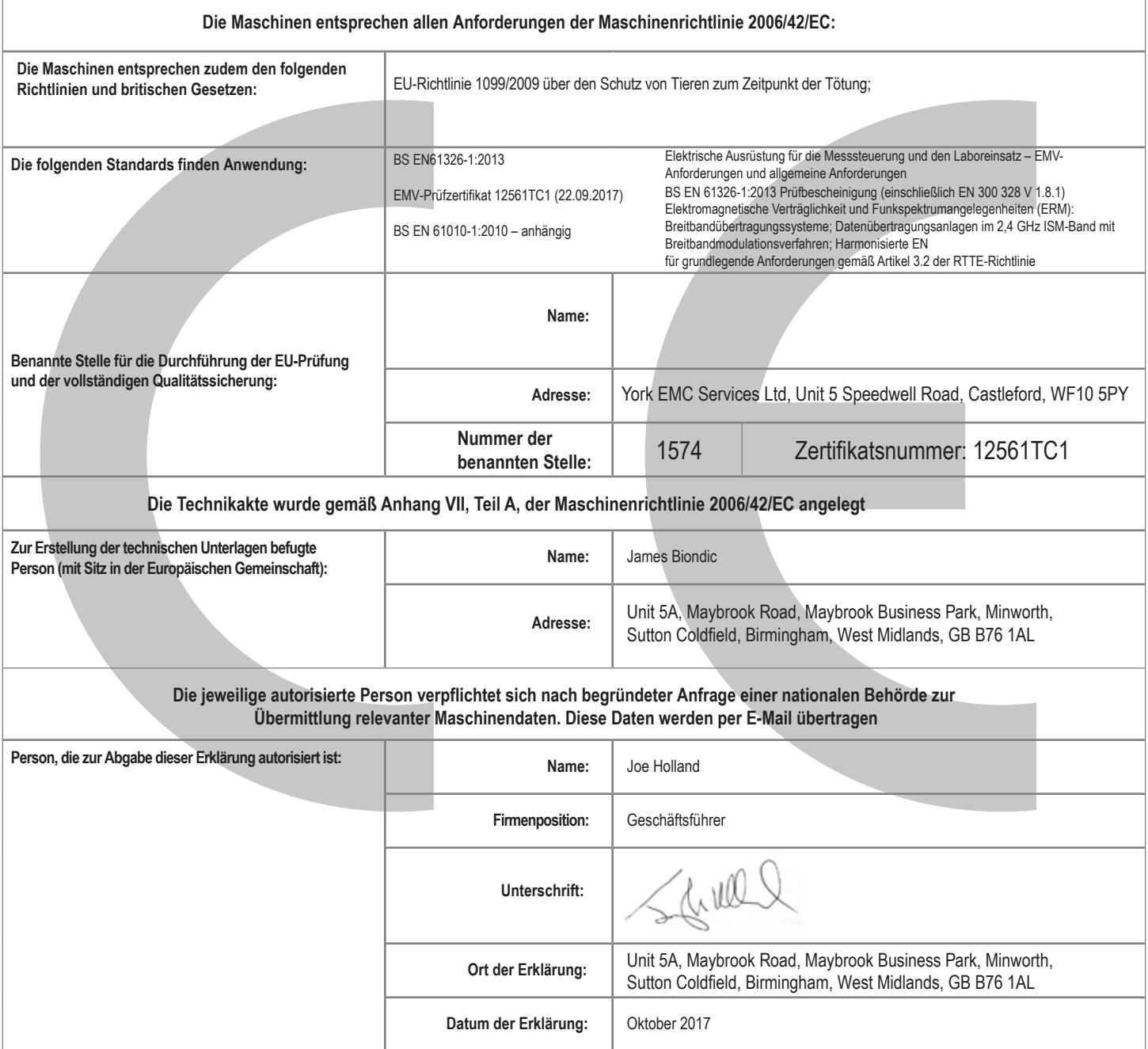